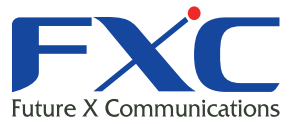

## F Management Guide FXC-PV1360CN

Management Guide

FXC株式会社

2011 2 Ver.1.0

FXC3526FXC3526

■ THE STREET FXC-PV1360CN

the control of the control of the control of

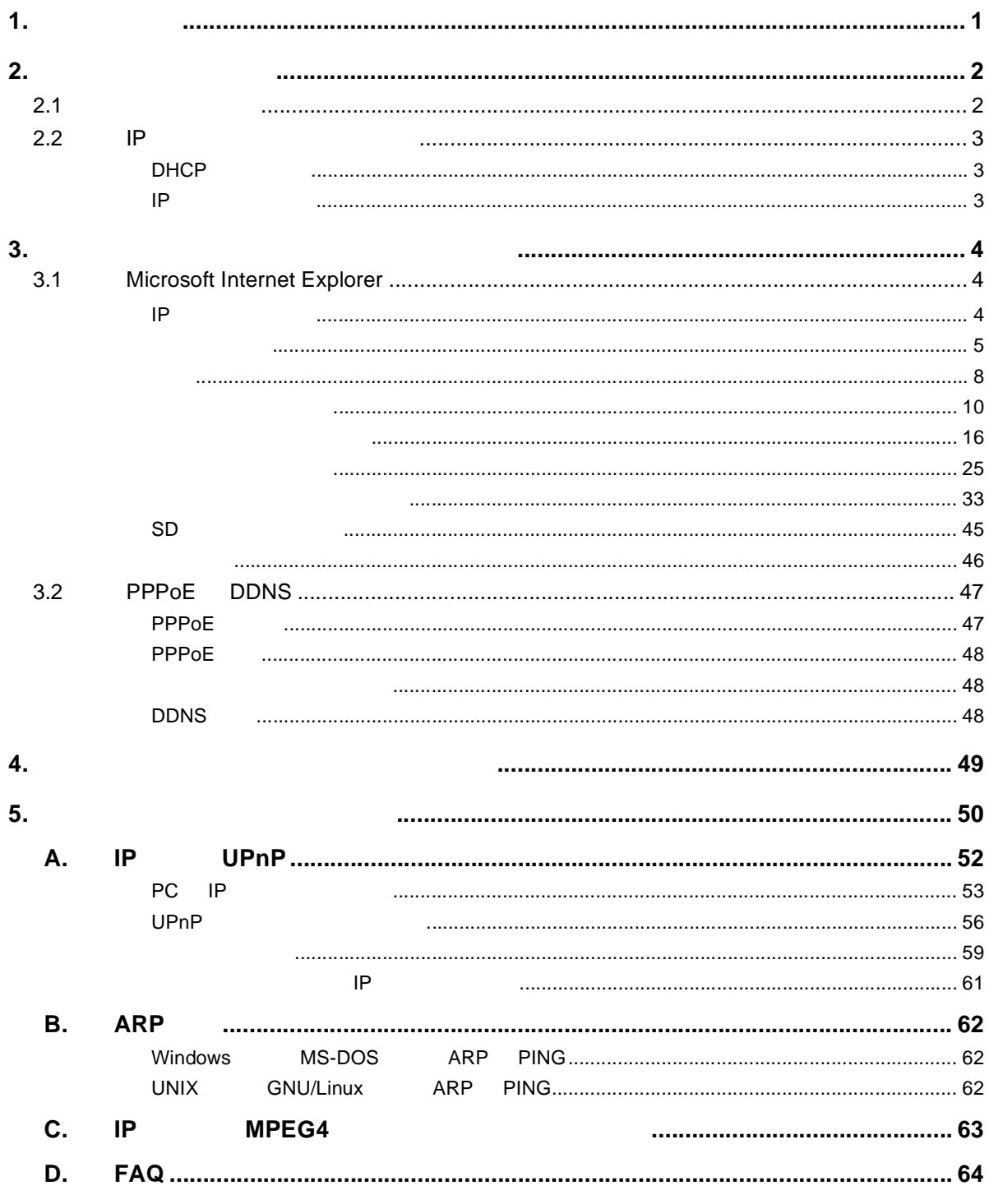

## <span id="page-4-0"></span> $1.$

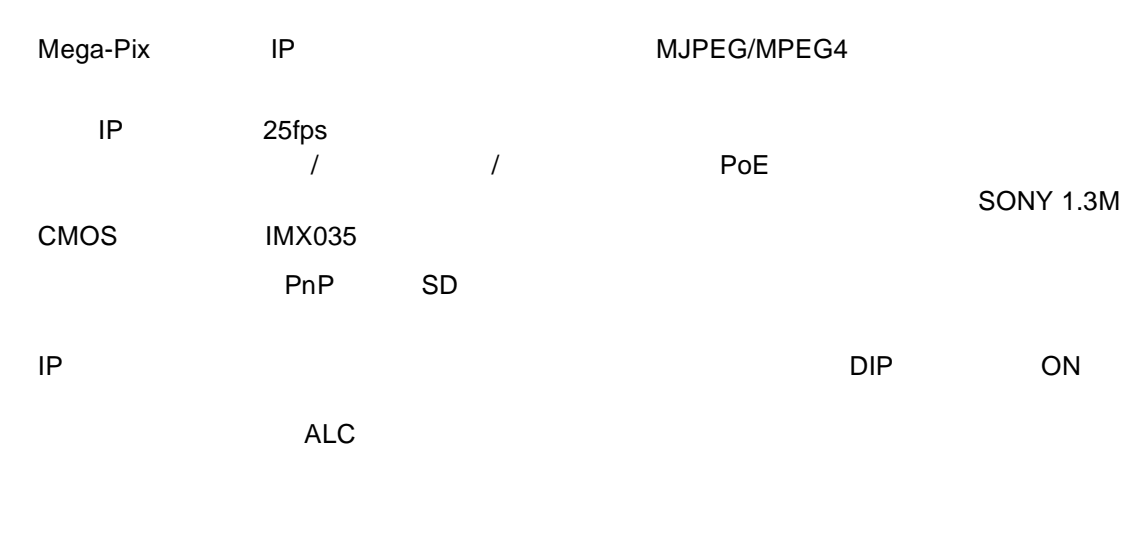

Mega-Pix IP

## <span id="page-5-0"></span>**2.** ネットワーク設定

## <span id="page-5-1"></span> $2.1$

 $IP$   $RJ-45$ 

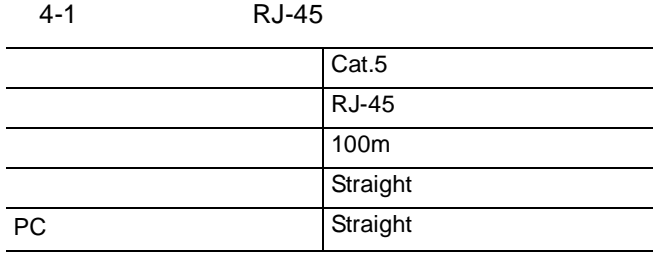

## <span id="page-6-0"></span>2.2 IP

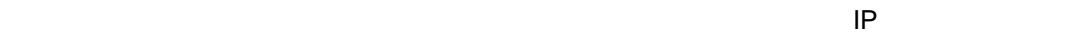

<span id="page-6-2"></span><span id="page-6-1"></span>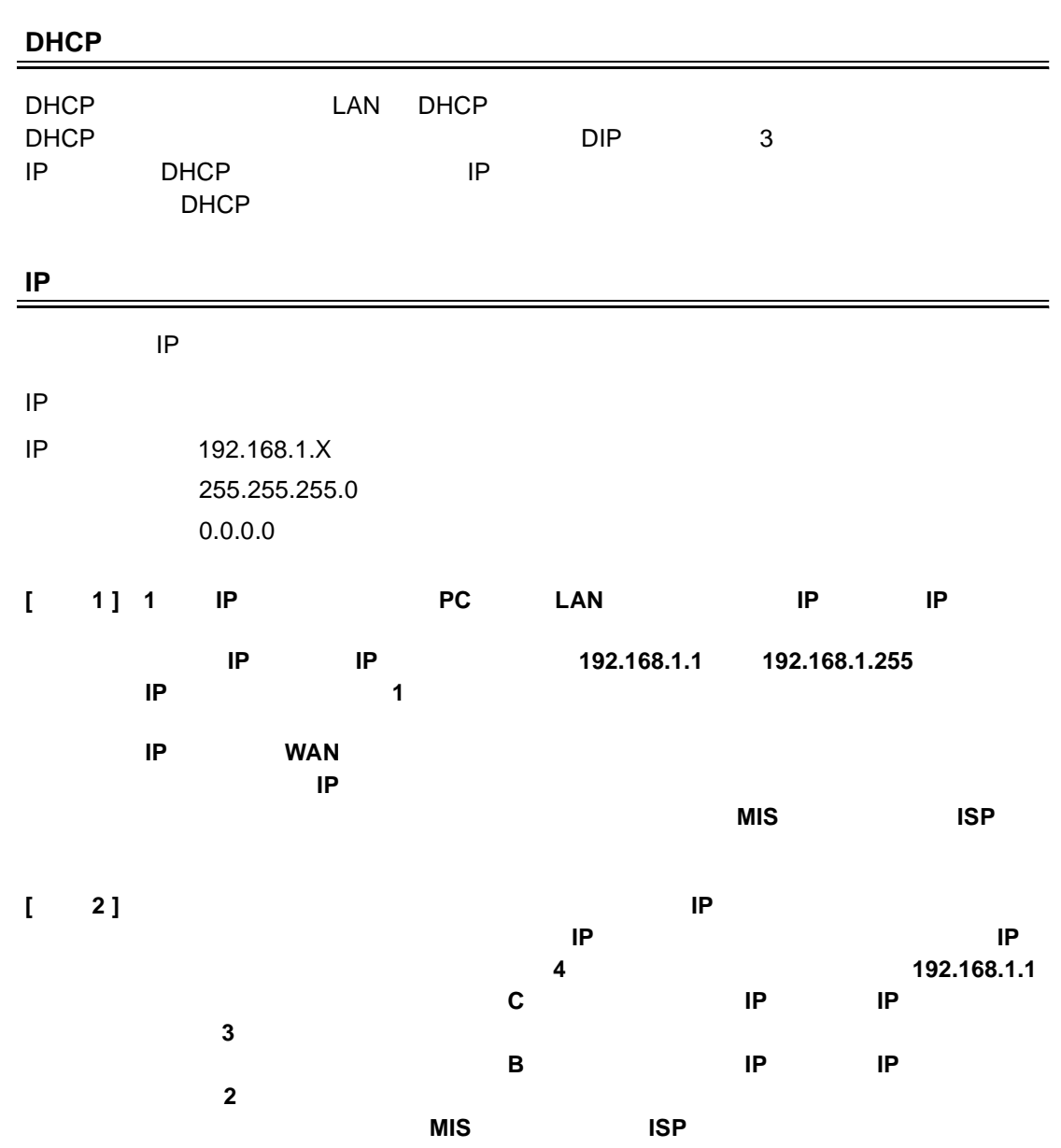

<span id="page-7-0"></span>**3.** ソフトウェアとネットワークの操作方法

#### イーサネットの RJ-45 ピン設定

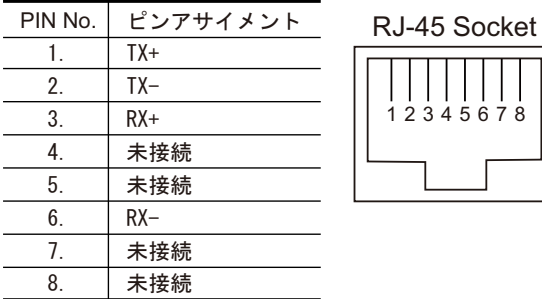

イーサネットの物理仕様

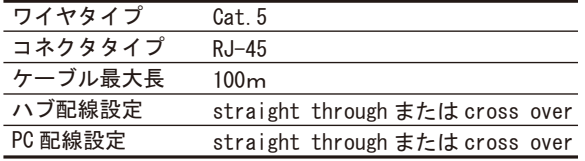

## <span id="page-7-2"></span><span id="page-7-1"></span>3.1 Microsoft Internet Explorer

#### **IP** カメラへの接続

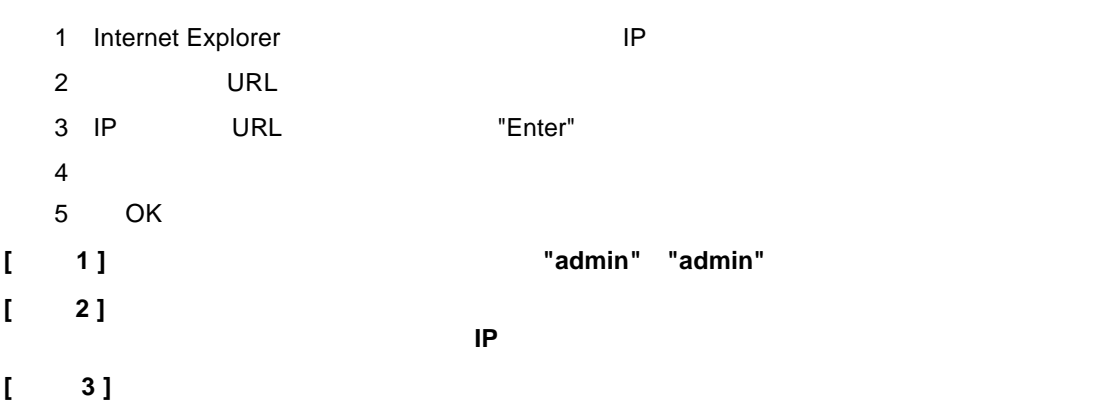

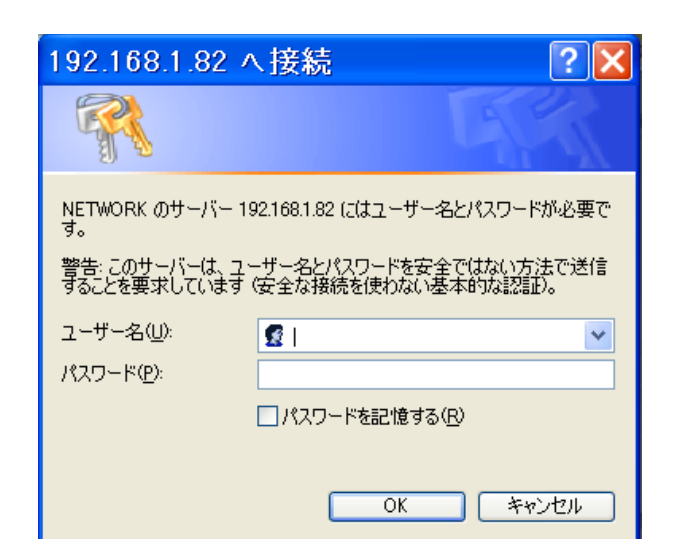

<span id="page-8-0"></span>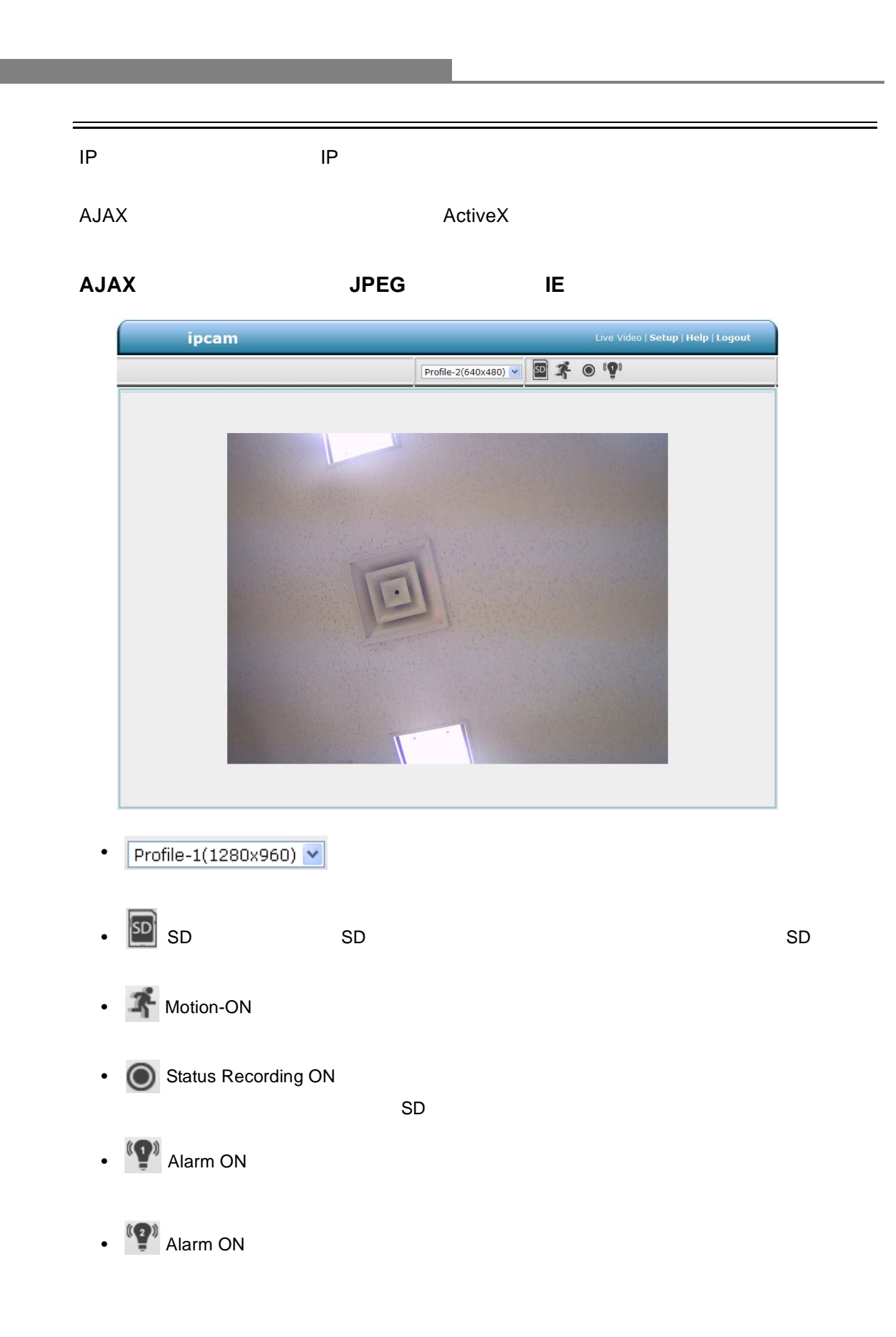

## Actice**X**

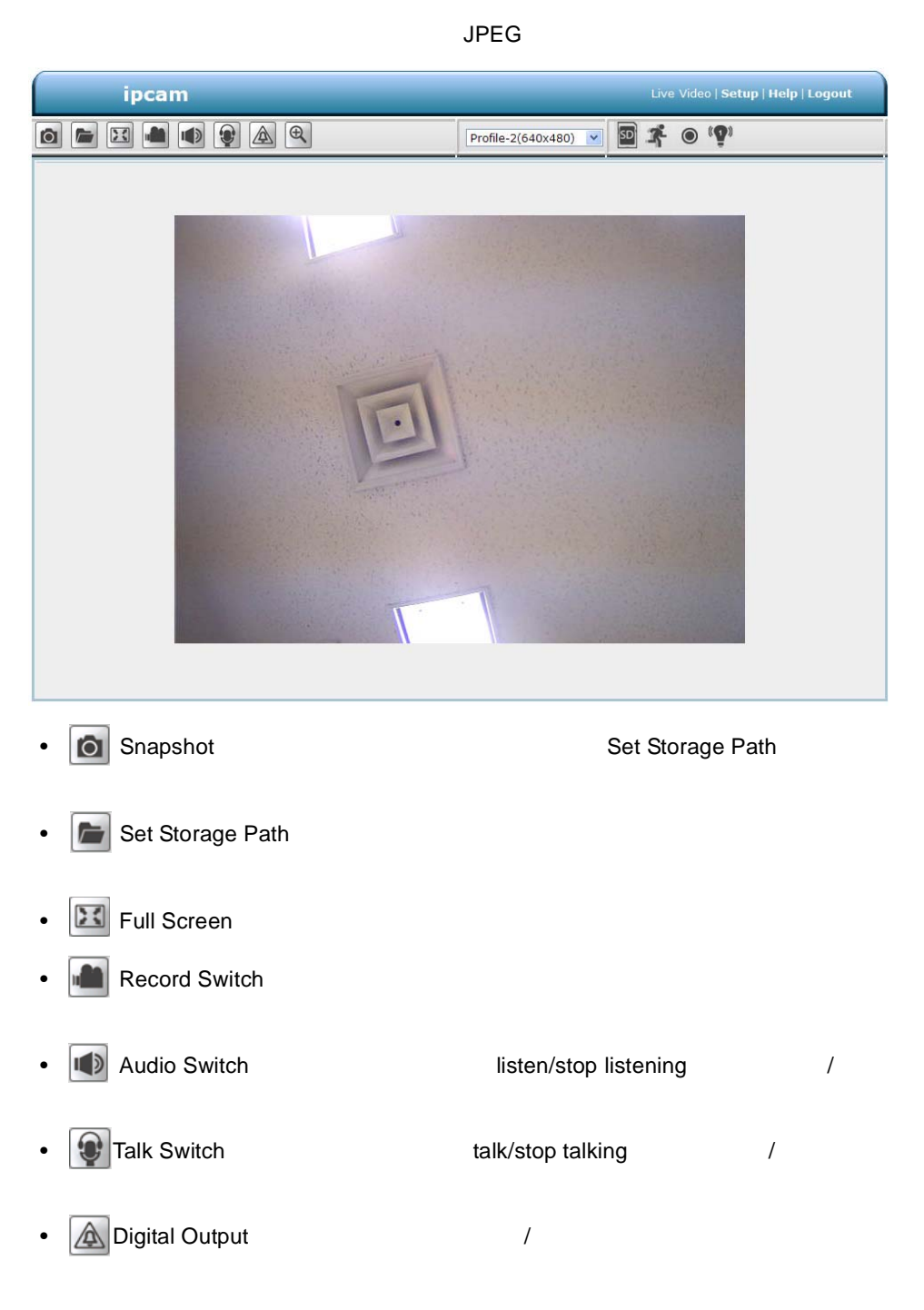

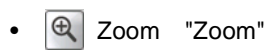

"Active Frame"

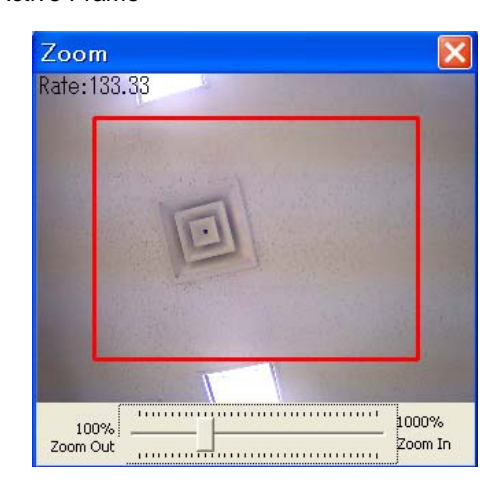

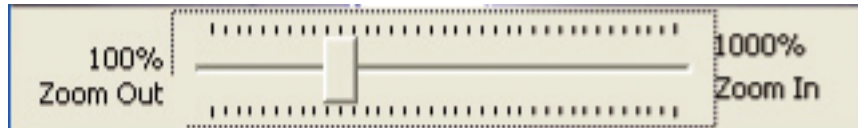

- Live Video
- Setup
- Logout

#### $Setup$

ウィザード

<span id="page-11-0"></span>設定

IP *IP*  $/$  *Setup Wizard*  $\sim$   $\sim$   $\sim$  Setup Wizard extensive  $\sim$ 

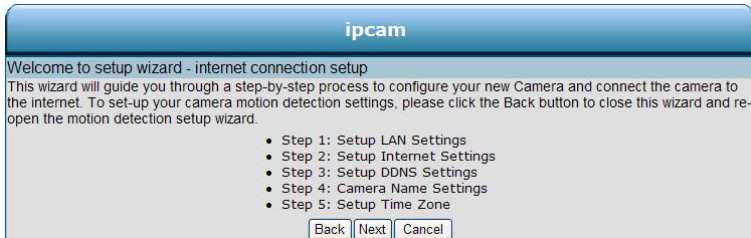

## **Step1**

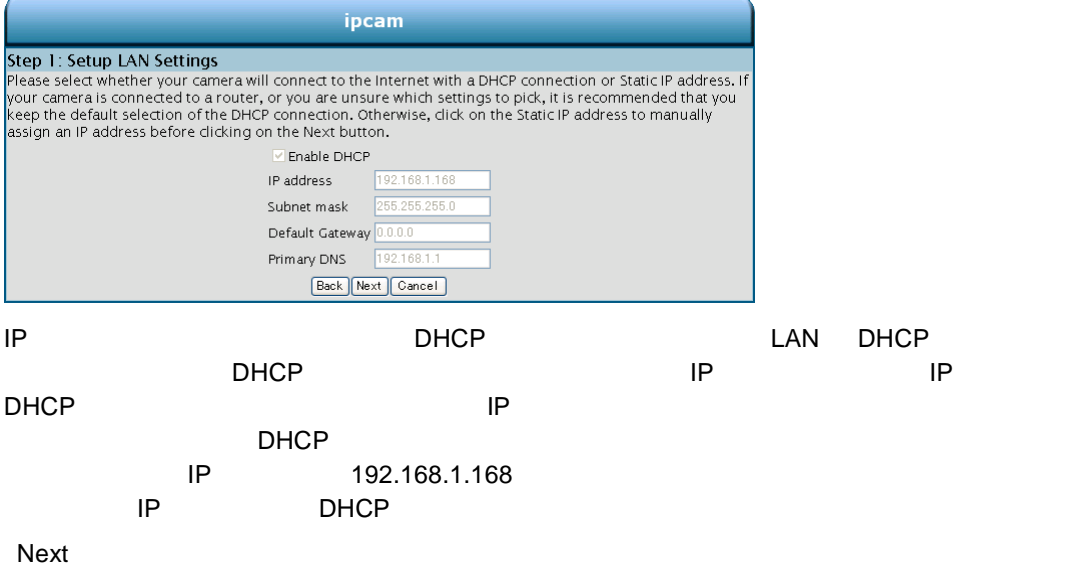

## **Step2**

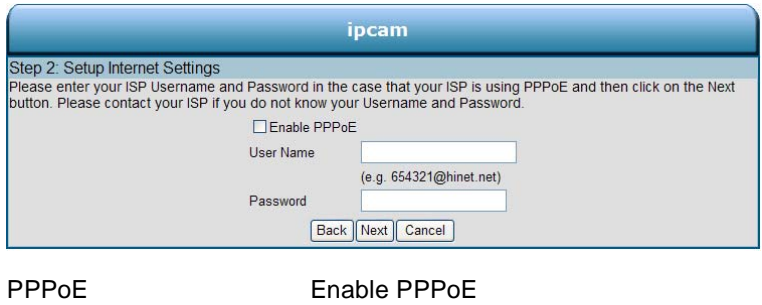

Enable PPPoE

Next

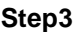

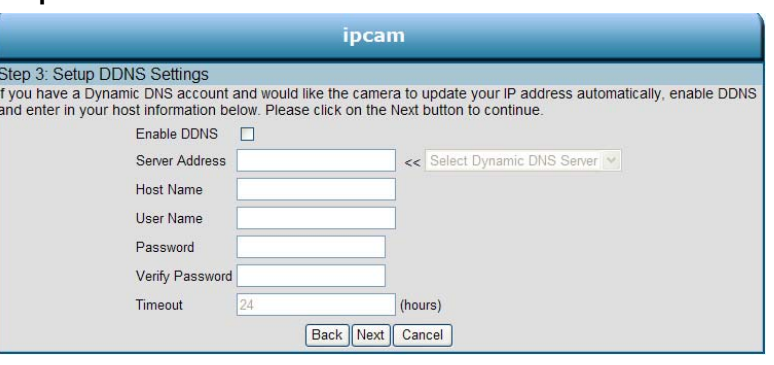

DNS PHETERS IP RETAIL Enable

## **Step4**

DDNS Next

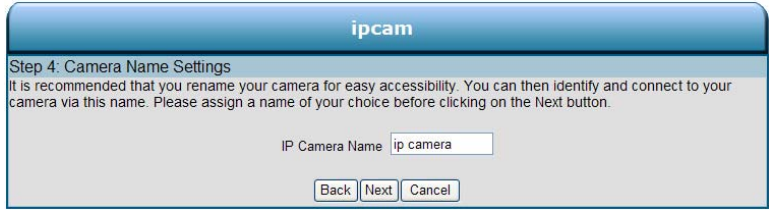

 $N$ ext $\sim$ 

## **Step5**

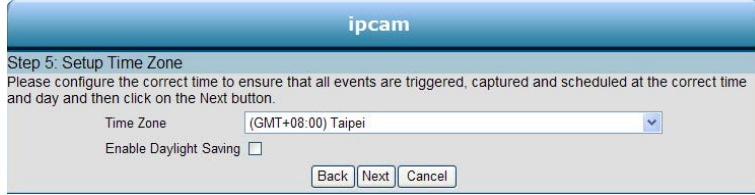

TimeZone Next

## **Step6**

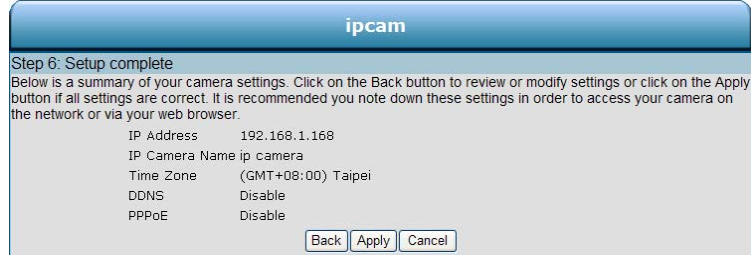

DHCP またなります。これらの特にはネットワークを選択している場合、カメラ設定のサマリが表示されます。これらの情報はネットワークを選択している場合、カメラ設定の情報はネットワークを選択します。これら

Apply the contract of the contract of the contract of the contract of the contract of the contract of the contract of the contract of the contract of the contract of the contract of the contract of the contract of the cont

#### $\blacksquare$  Submit $\blacksquare$

1) การทำงาน Image บรรยา เป็นส่งหลัก เป็นส่งหลัก เป็นส่งหลัก เป็นส่งหลัก เป็นส่งหลัก เป็นส่งหลัก เป็นส่งหลัก เป

#### Live Video | Setup | Wizard | Help ipcam Image Network System Application **Storage Status Image**<br>Audio and Video **IMAGE SETUP VIEWER TYPE** Viewer Type<br>
O AJAX ivacy Mask ut  $\odot$  ActiveX **IMAGE SETTINGS** AGC  $\odot$  32x  $\vee$ Exposure Time  $\bigcirc$  Auto  $\check{\mathcal{L}}$ Mirror  $\odot$  On  $\odot$  Off  $\odot$  On  $\odot$  Off Flip  $\odot$  60 Hz  $\odot$  50 Hz Power Line White Balance  $\sqrt{\text{Save}}$ Auto Brightness  $4 \times$  $\frac{1}{4}$ Contrast Saturation  $128$   $\sim$ Sharpness  $4 \times$ **WDR** Level  $\boxed{4}$   $\vee$ Reset Default **DEVICE SETTING** Camera Name maximum 11 characters ipcam Enable OSD  $\boxed{\text{ipcam}}$ Timestamp Label maximum 11 characters WHITE V<br>UPPER LEFT V Timestamp Color Timestamp Location  $\sim$ Timestamp Format Submit 2 Viewer Type **AJAX** ActiveX

<span id="page-13-0"></span> $\mathcal{A}(\mathcal{A})$ 

イメージ設定ページ

3 AGC Exposure Time Mirror Flip Power Line White Balance Brightness Contrast Saturation Sharpness WDR Level

- 4 Device Settings
	- Enable OSD
	- Timestamp Color
	- Timestamp Location
	- Timestamp Format
- 5) Submit  $5$

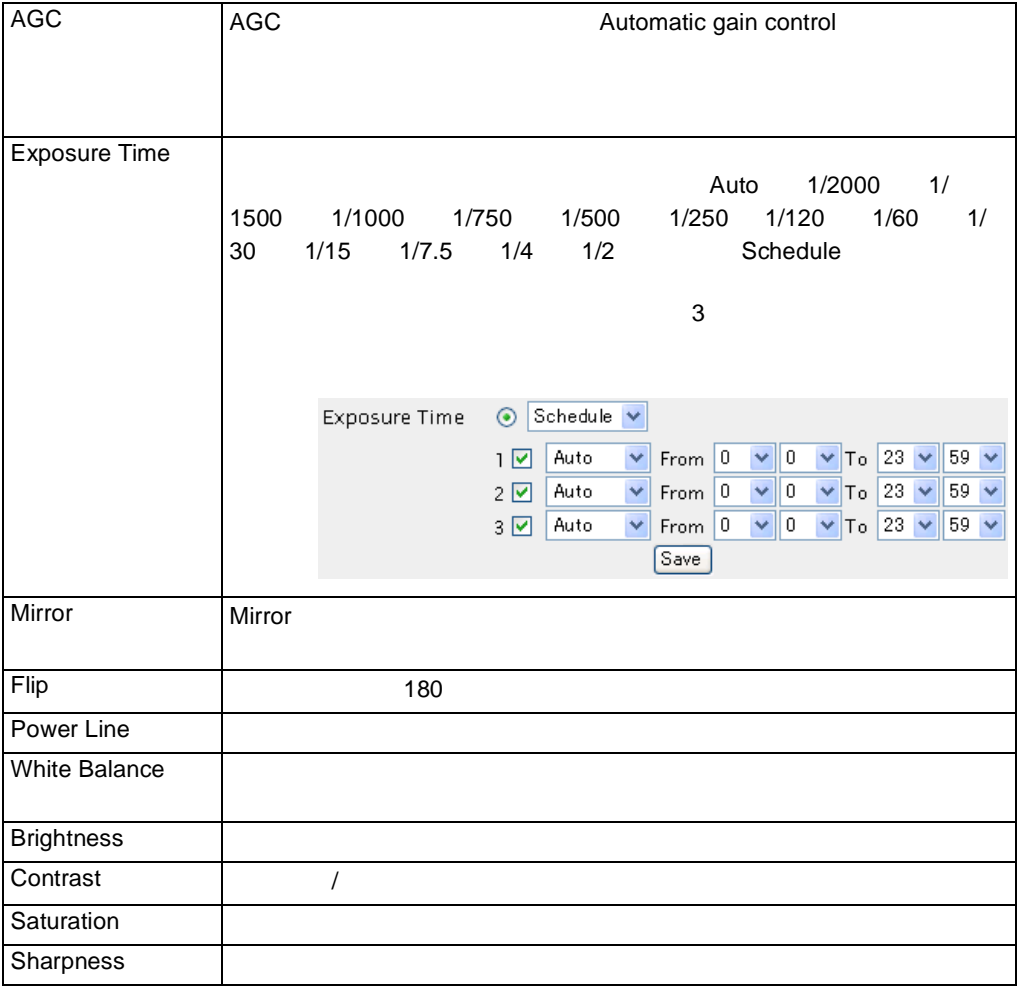

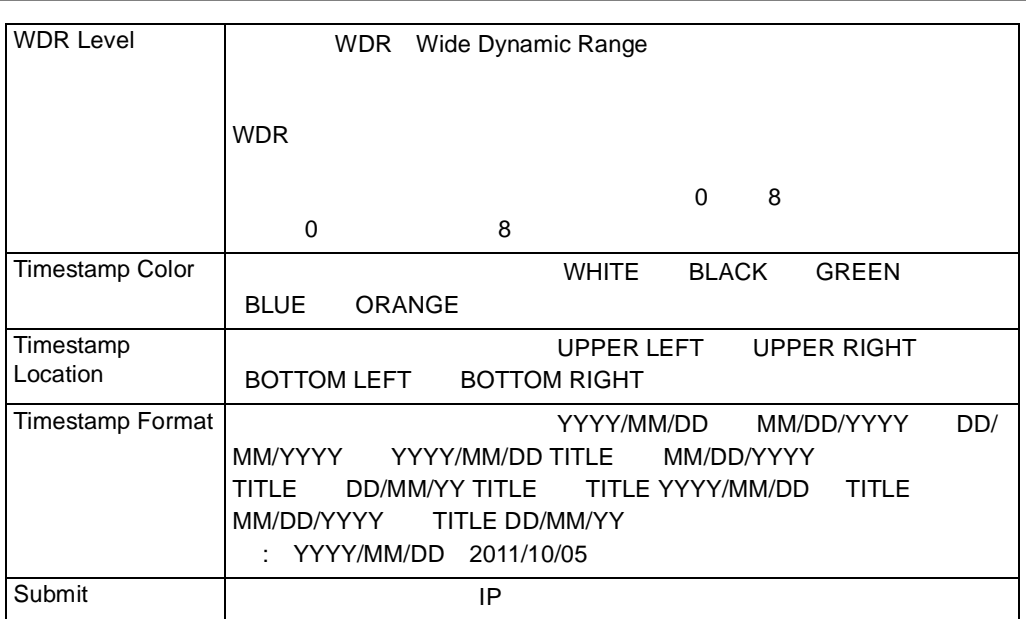

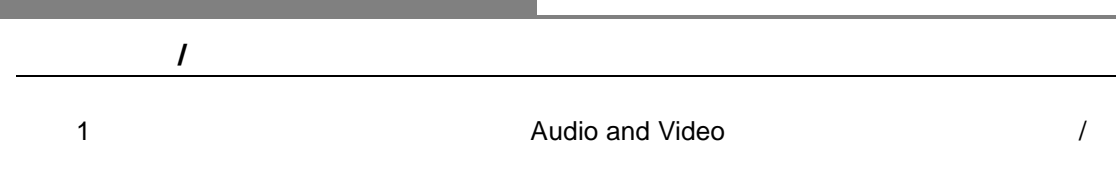

۰

#### $\mathsf{Submit}$

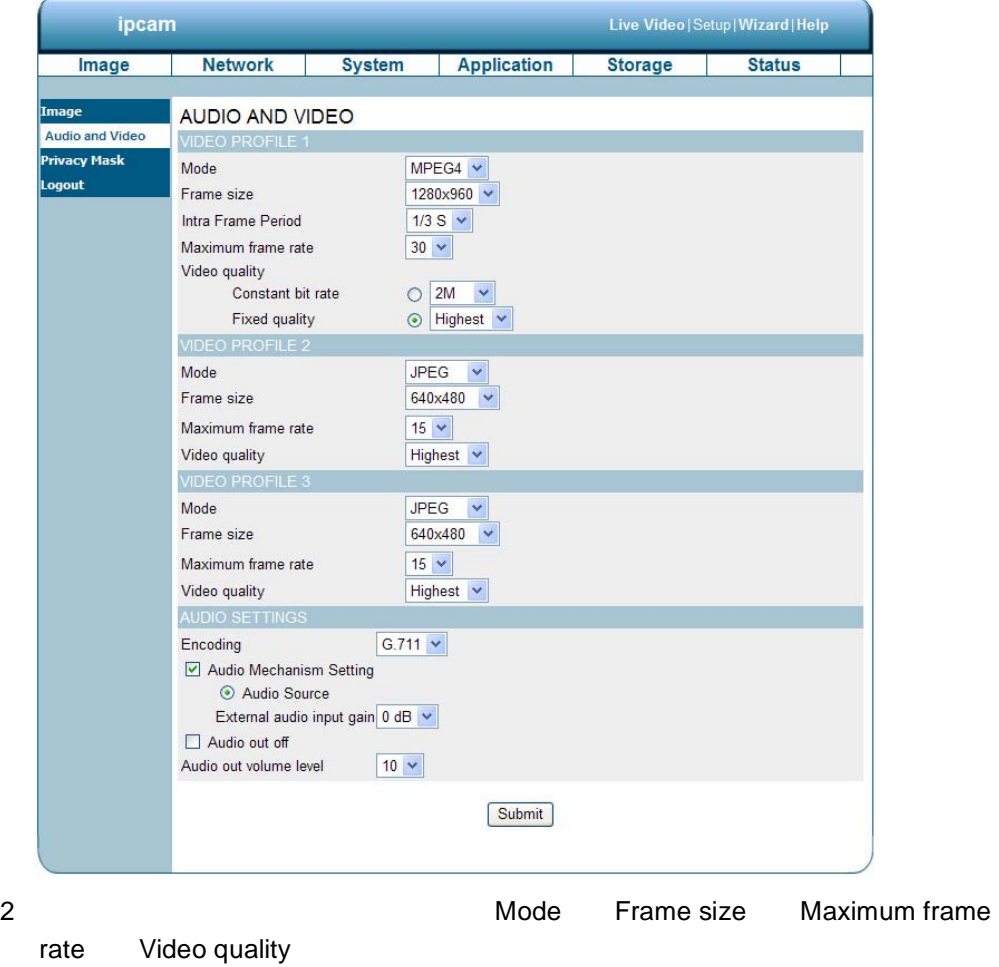

- 3 Audio Settings
- 4 Submit

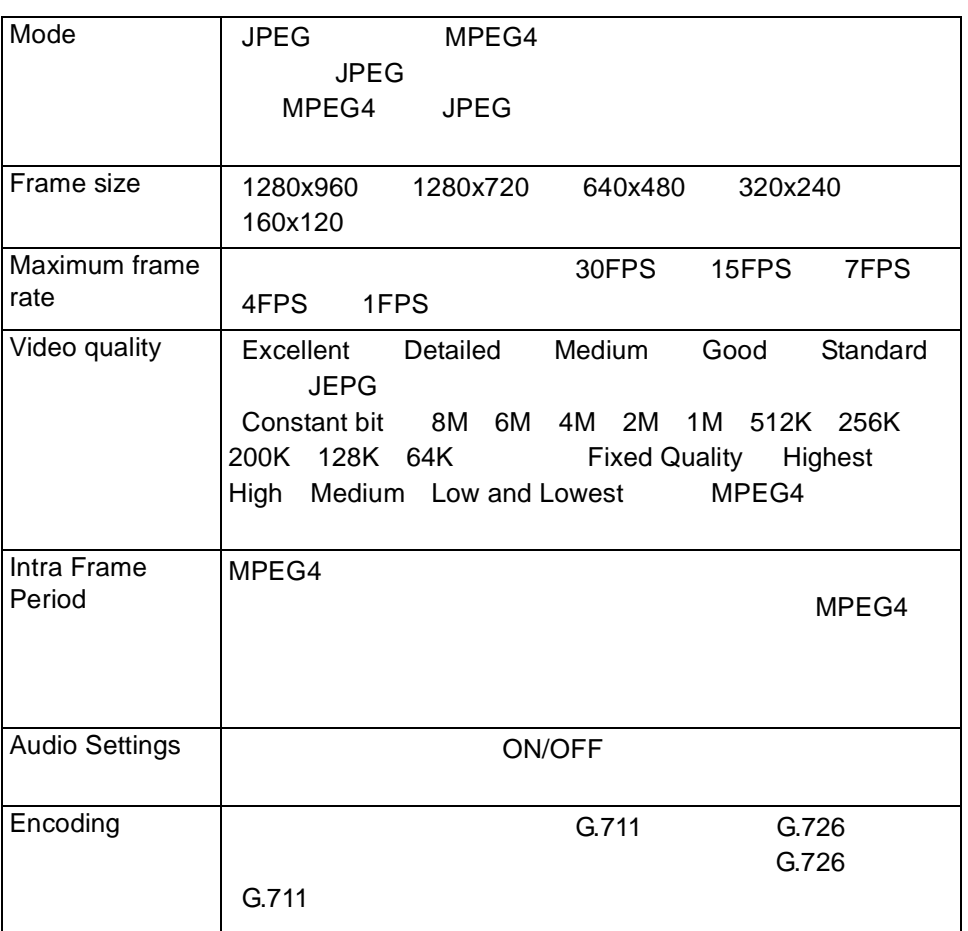

#### **Privacy Mask**

ポリシーマスク設定ページ

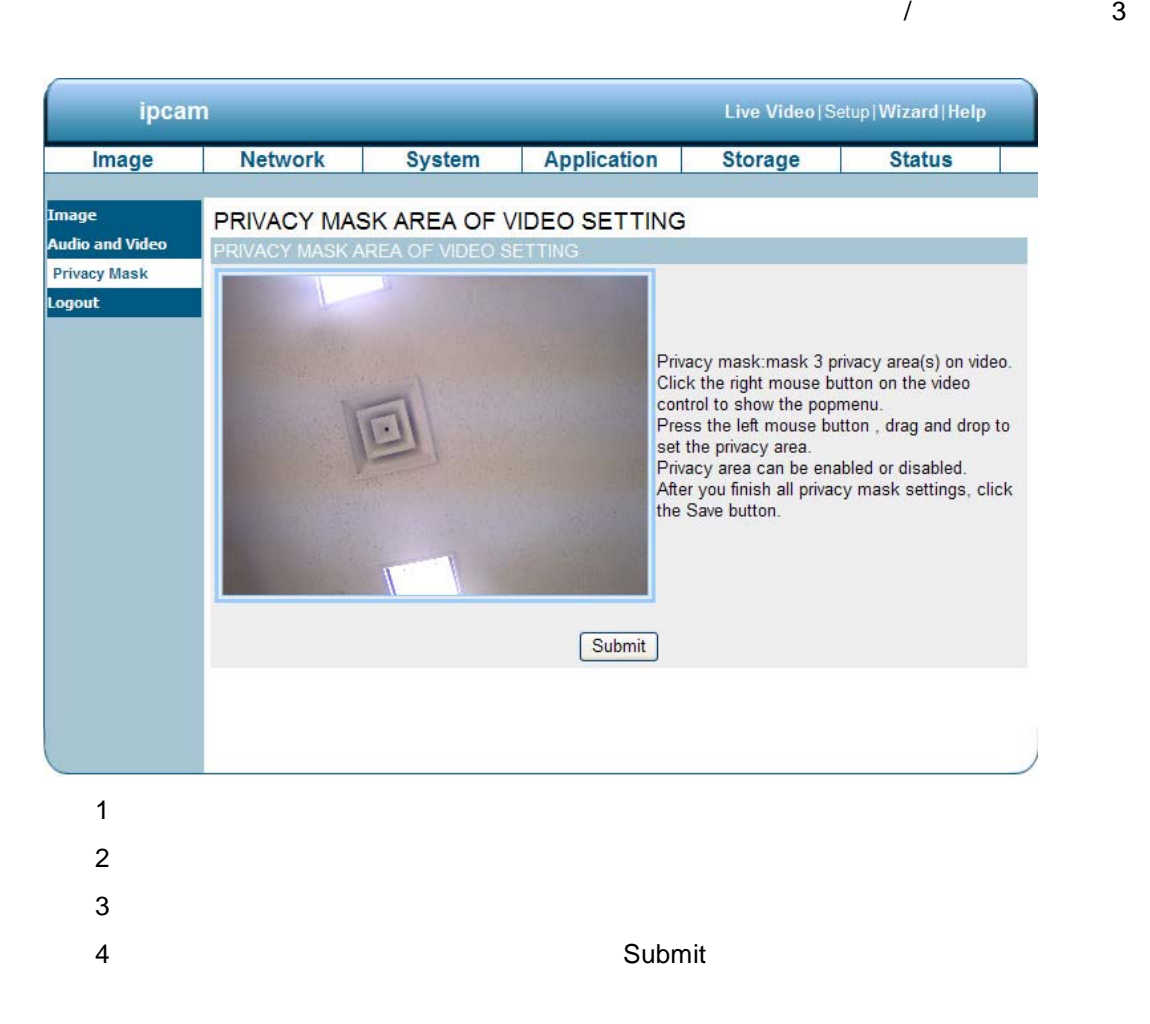

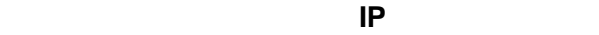

1 Network

ネットワーク設定の変更

<span id="page-19-0"></span>÷,

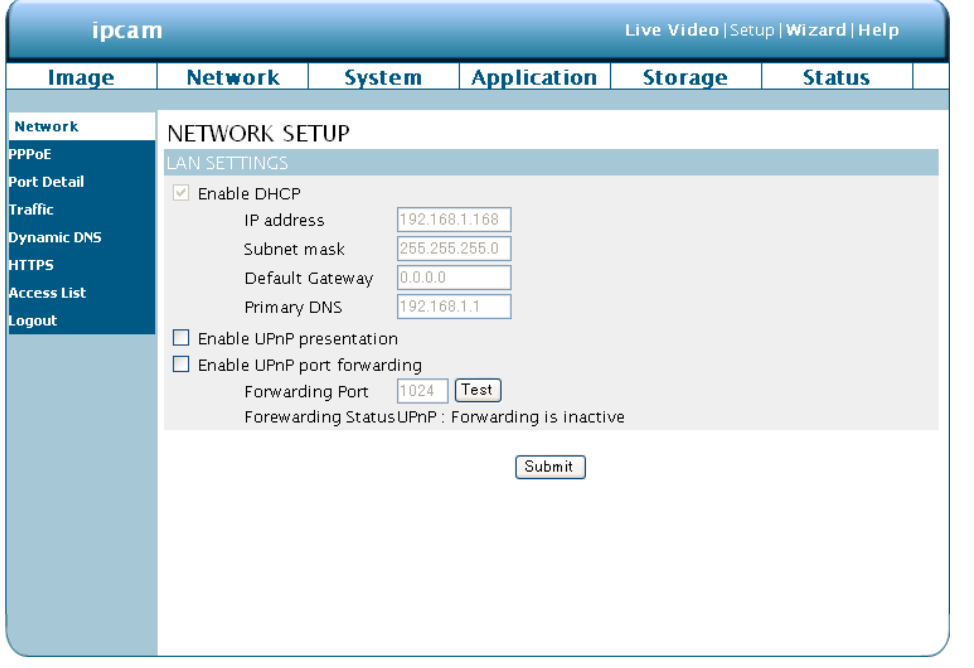

- 2 PPPoE Port Detail Traffic Dynamic DNS HTTPS Access List
- 3<br>
2<br>
2<br>
2<br>
2<br>
2<br>
2<br>
2<br>
2<br>
2<br>
2<br>
3
- 4 Submit

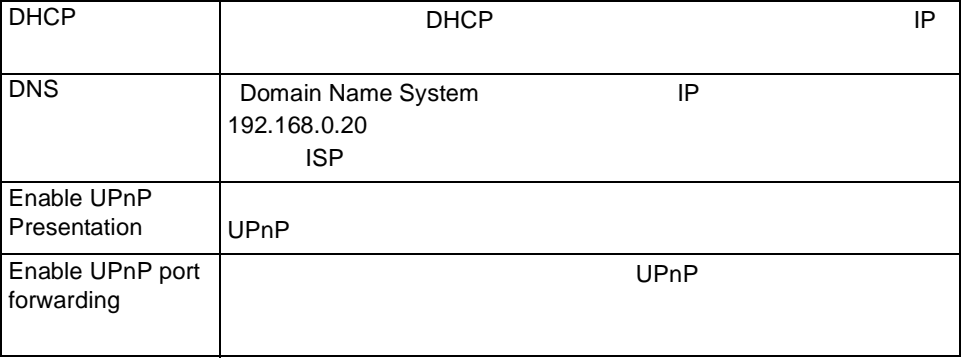

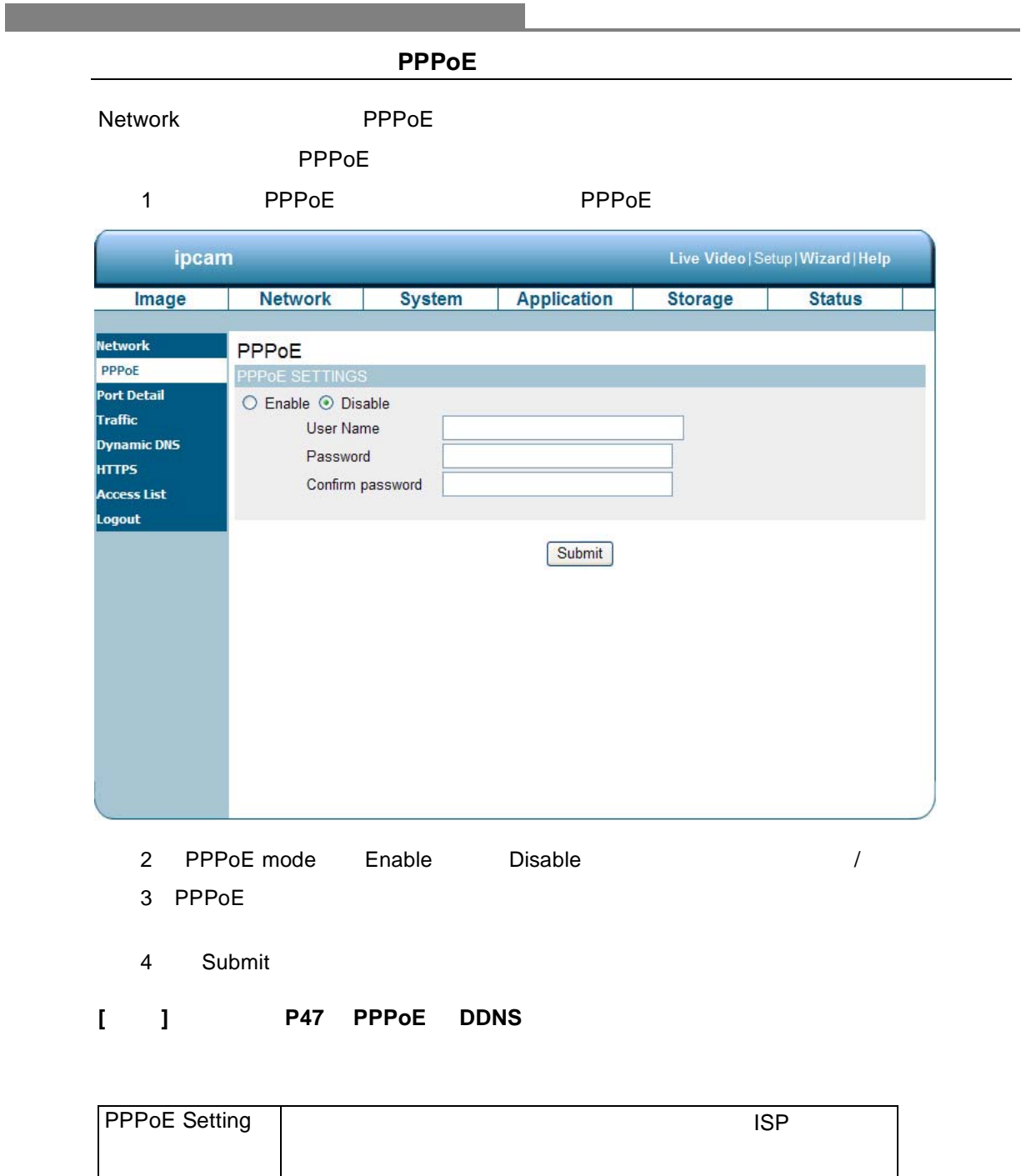

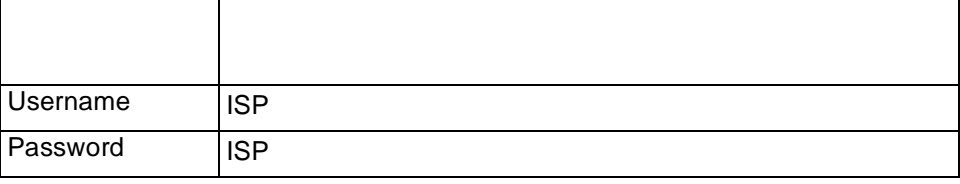

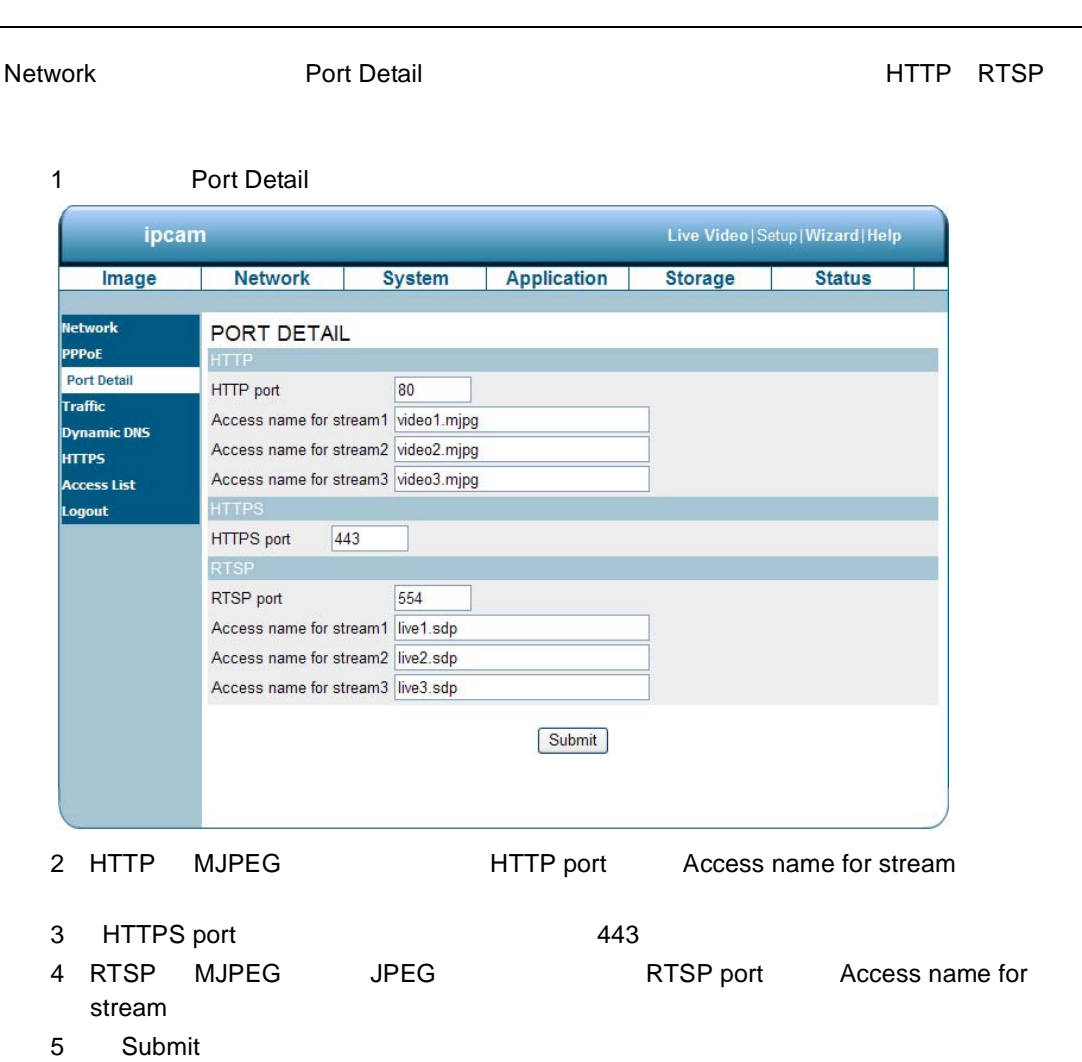

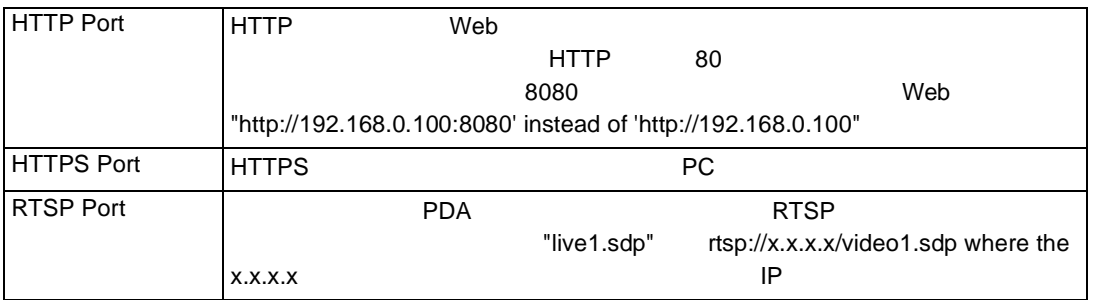

- **[** メモ **] RTSP** プレイヤを使用し、**MPEG4** ストリーミングメディアを表示するために、**Quick Time Player** Real Player RTSP
	- $1$ **RTSP** 2007 2007 2008
		- (**2**)「**File**」「**Open URL**」を選択すると、ダイアログボックスがポップアップします。
		- (**3**)**URL**を入力し開きます。アドレス形式は**"rtsp://<ip address>:<rtsp port>/ <RTSP** streaming access name for stream1, stream2 or stream3>"
	- (**4**)プレイヤにライブビデオが表示されます。

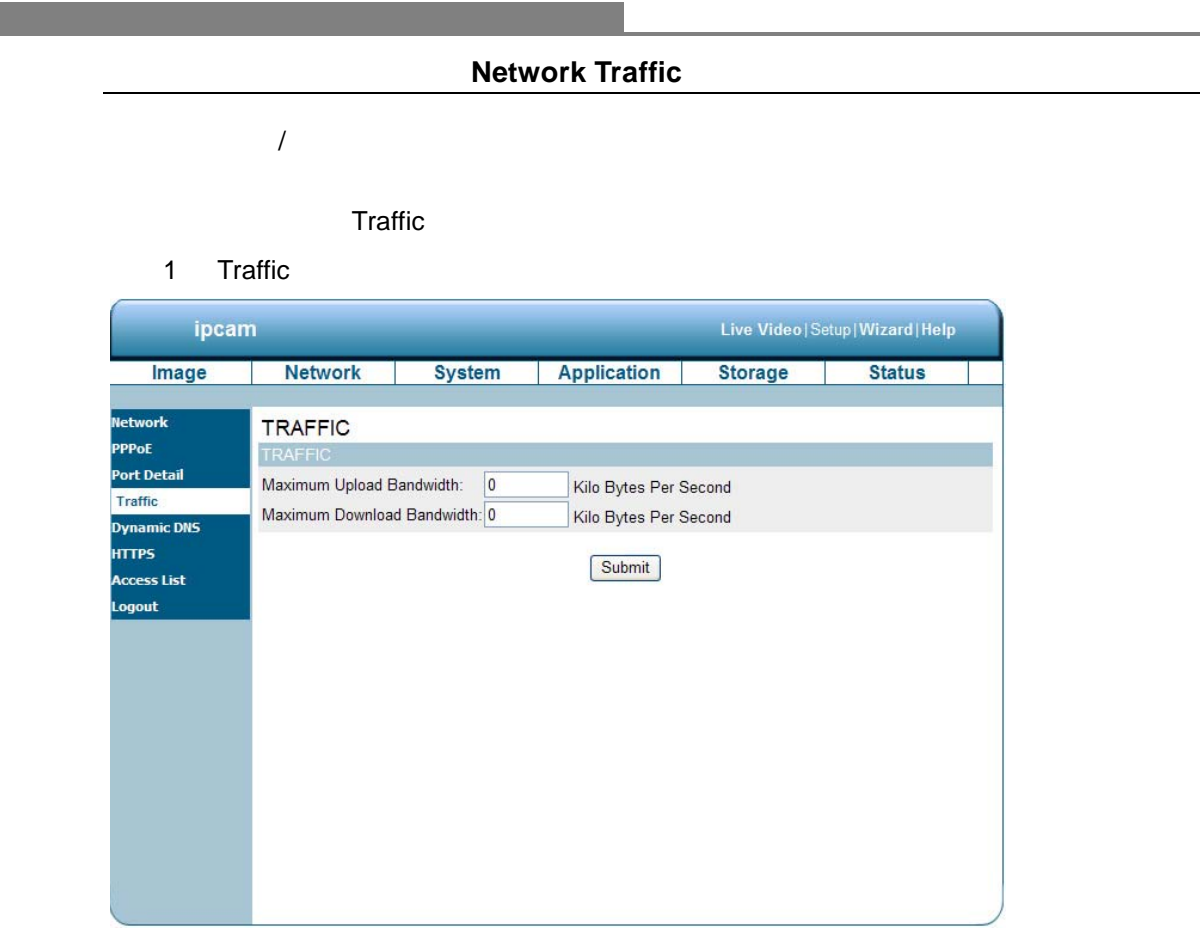

- 2 Maximum Upload Bandwidth Maximum Download Bandwidth
- 3 Submit

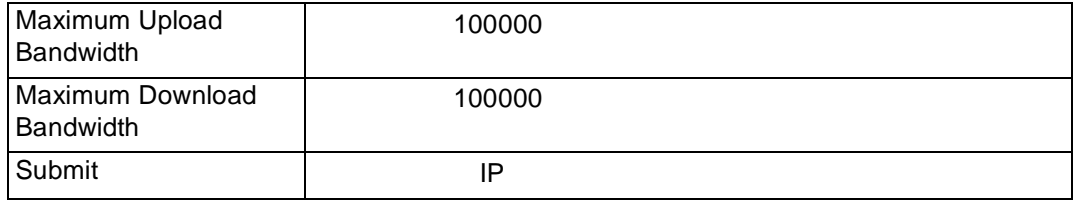

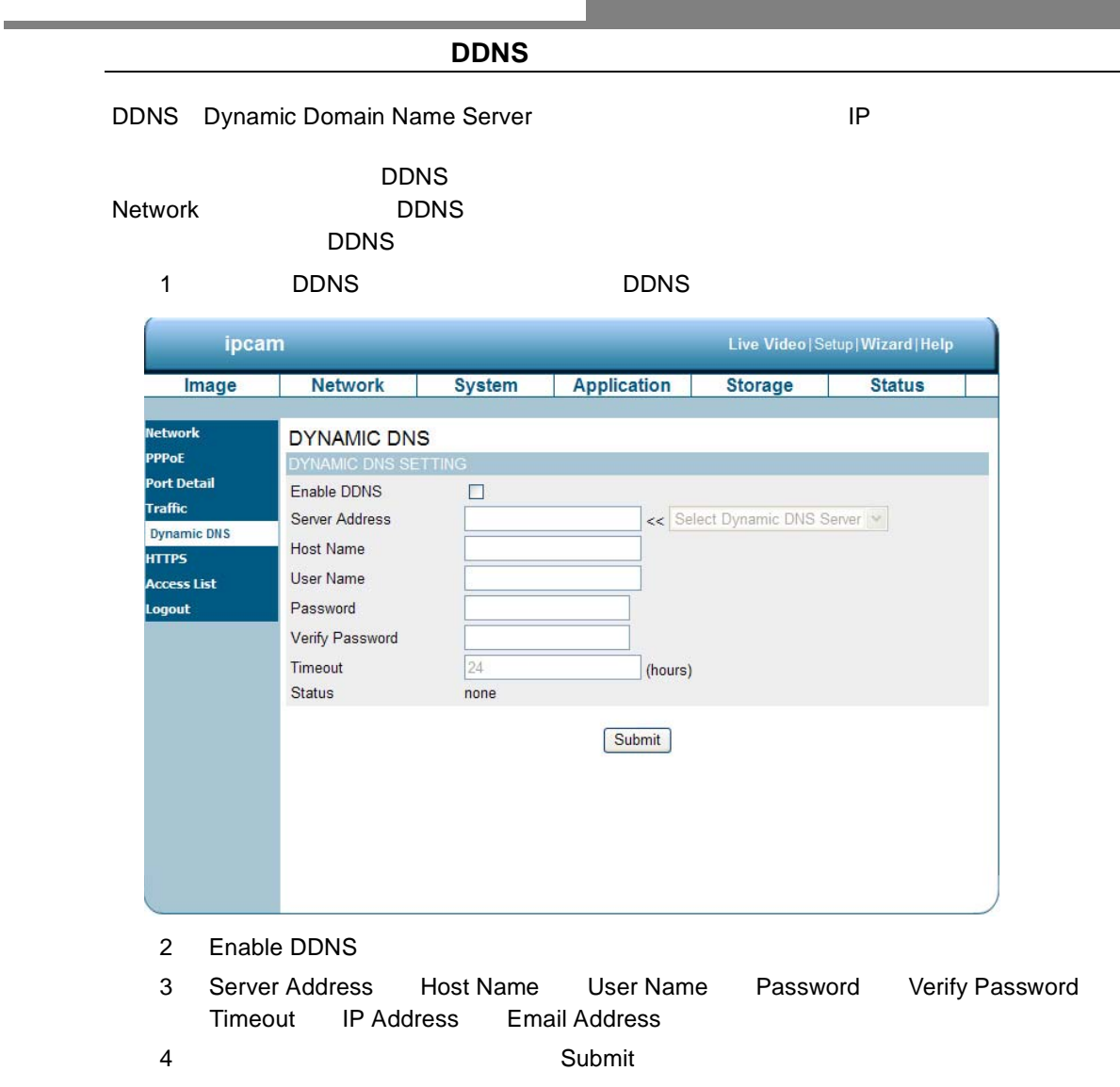

**[** メモ **]** 詳しくは **P47** 「**[PPPoE](#page-50-0)** と **DDNS**」を参照してください。

| Enable DDNS<br><b>Functions</b> |                                                  |            |            |
|---------------------------------|--------------------------------------------------|------------|------------|
| <b>DNS</b>                      | Domain Name System<br>192.168.0.20<br><b>ISP</b> |            | IP         |
| Server Address                  |                                                  |            | <b>DNS</b> |
| <b>Host Name</b>                | <b>DDNS</b>                                      |            |            |
| User Name                       | <b>DDNS</b>                                      |            | Е          |
| Password                        | <b>DDNS</b>                                      |            |            |
| Verify Password                 | <b>DDNS</b>                                      |            |            |
| Timeout                         | IP                                               | <b>DNS</b> |            |
| <b>Status</b>                   |                                                  |            |            |

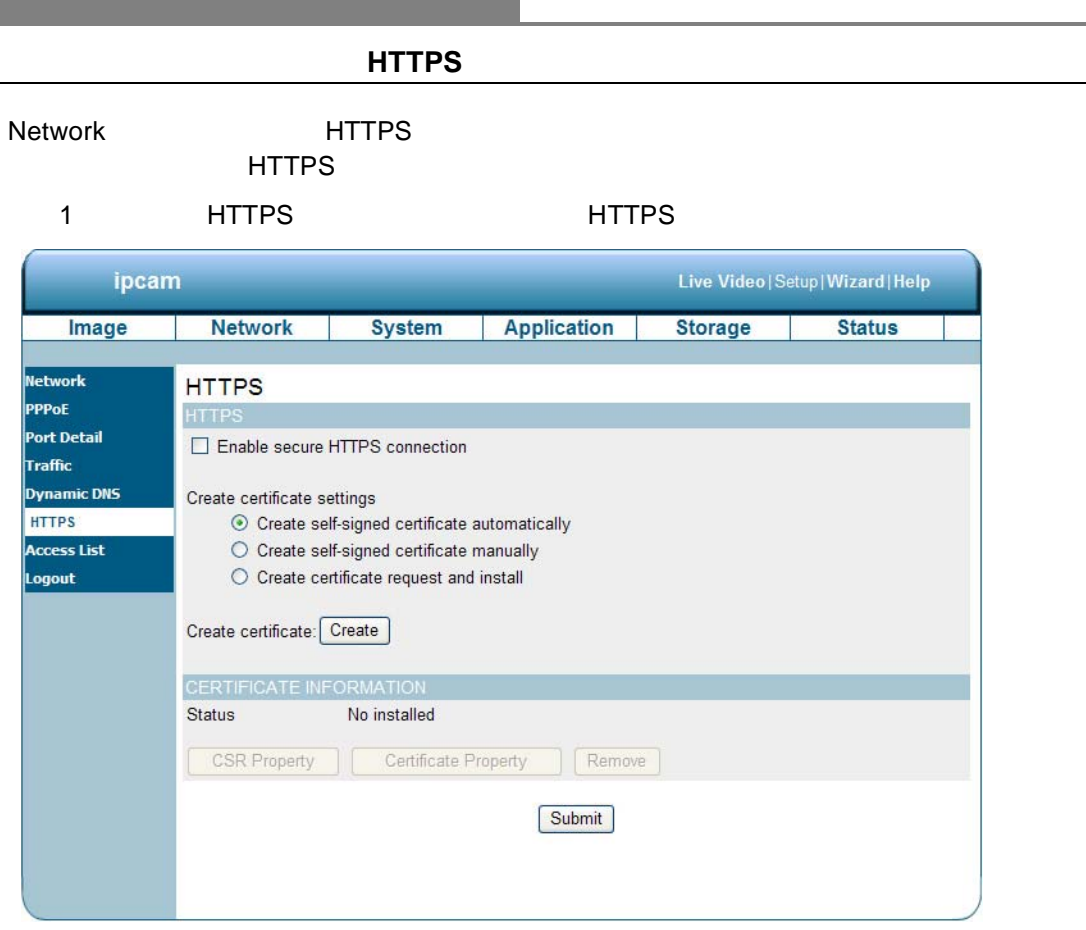

- 2 " Enable HTTPS secure connection
- 3 Create certificate settings **Create self-signed certificate automatically** Create self-signed certificate manually Create certificate request and install

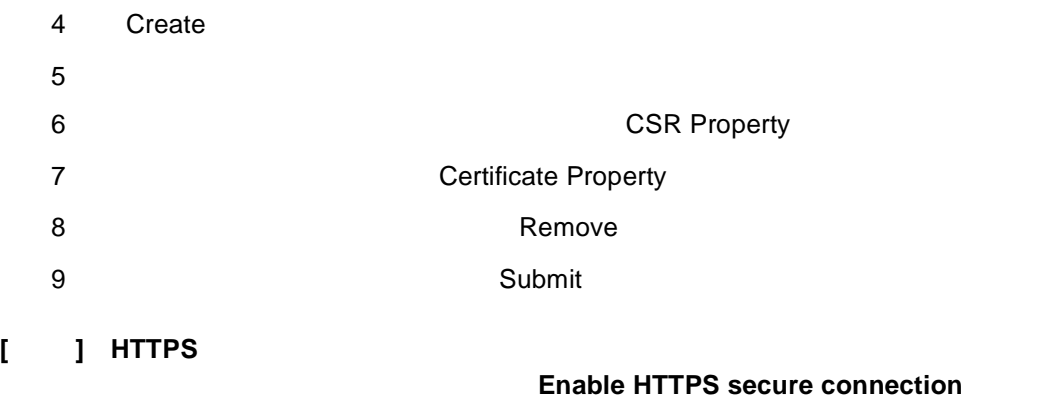

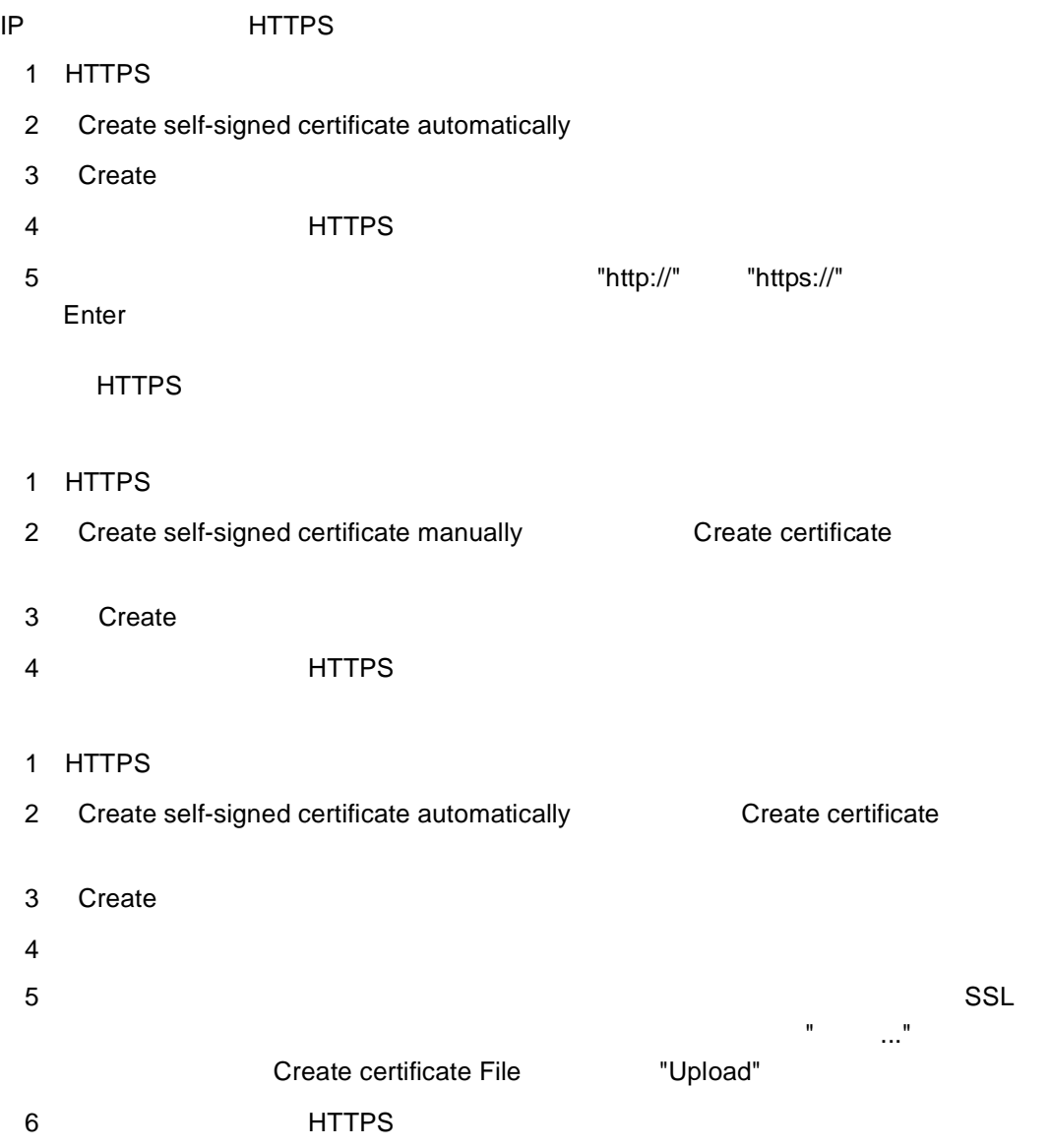

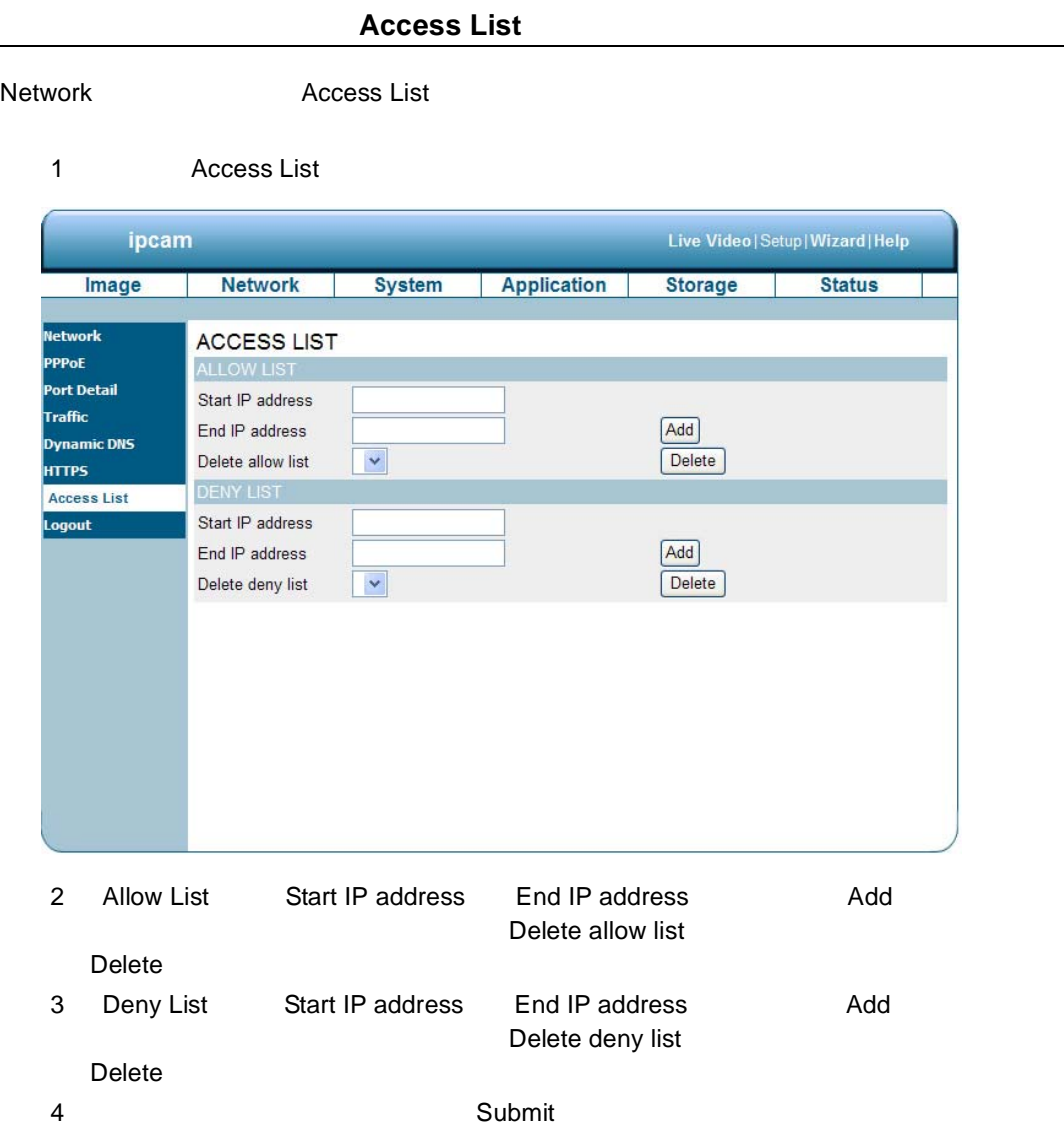

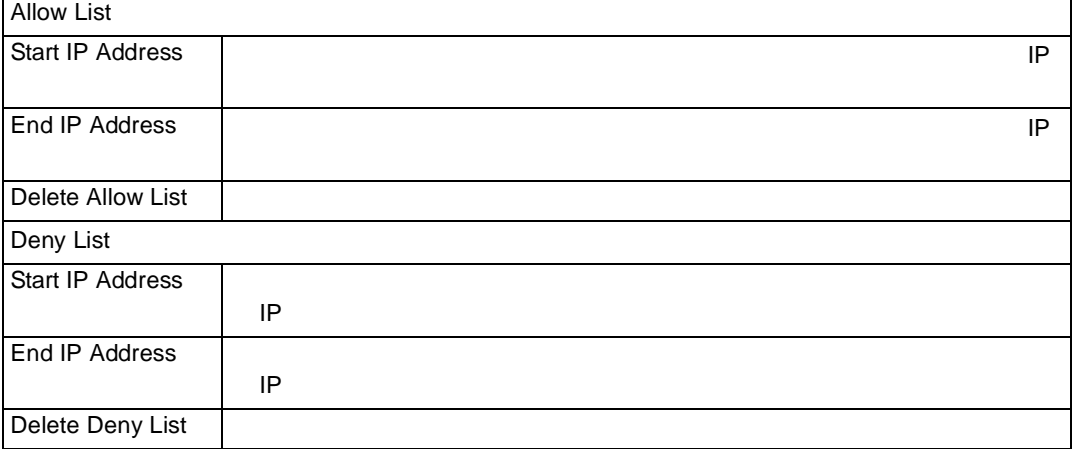

**[** 注意 **]** 許可リストと拒否リストの範囲に矛盾がある場合、拒否リストの範囲内のアクセスリストは許

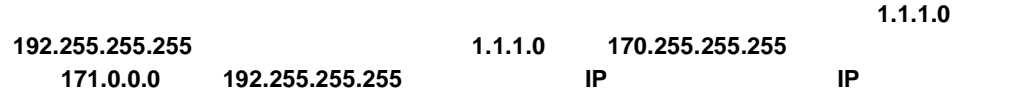

## System

1 Time and Date **Time and Date Time and Date** 

<span id="page-28-0"></span>システム設定の変更

システム日時の設定

# $\sqrt{2}$

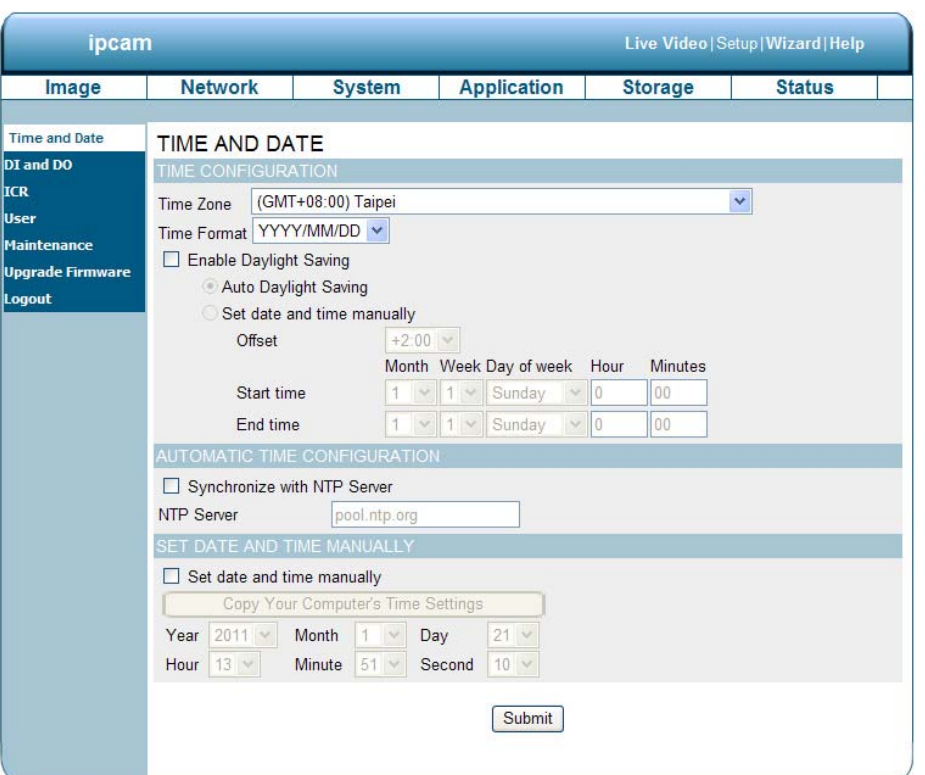

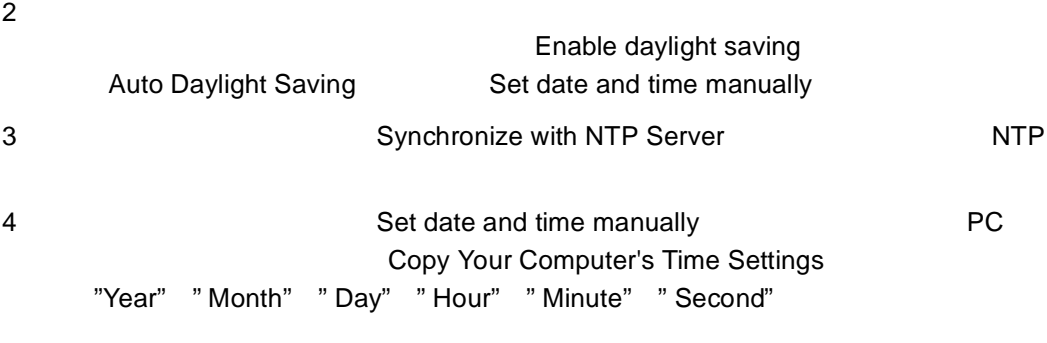

5 Submit

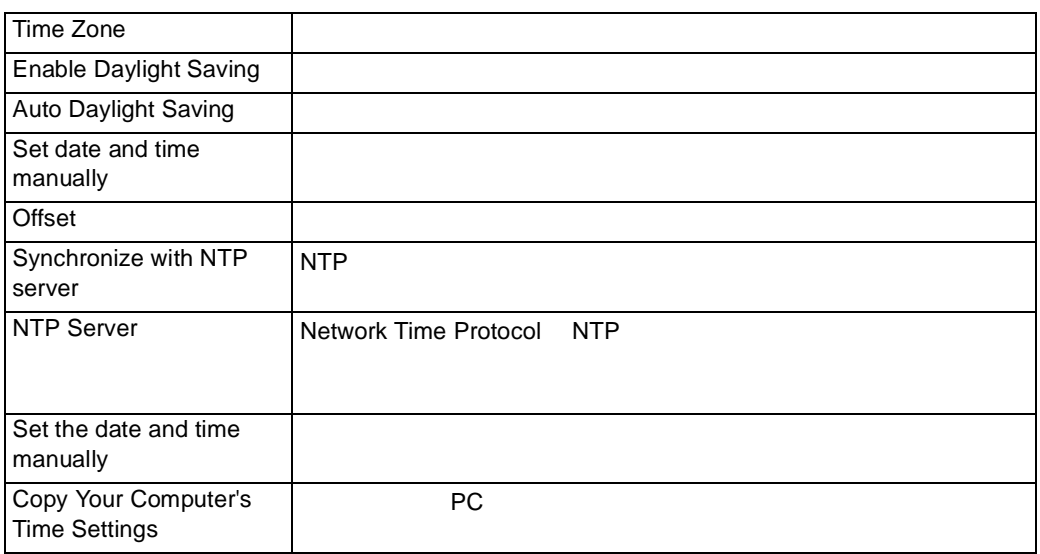

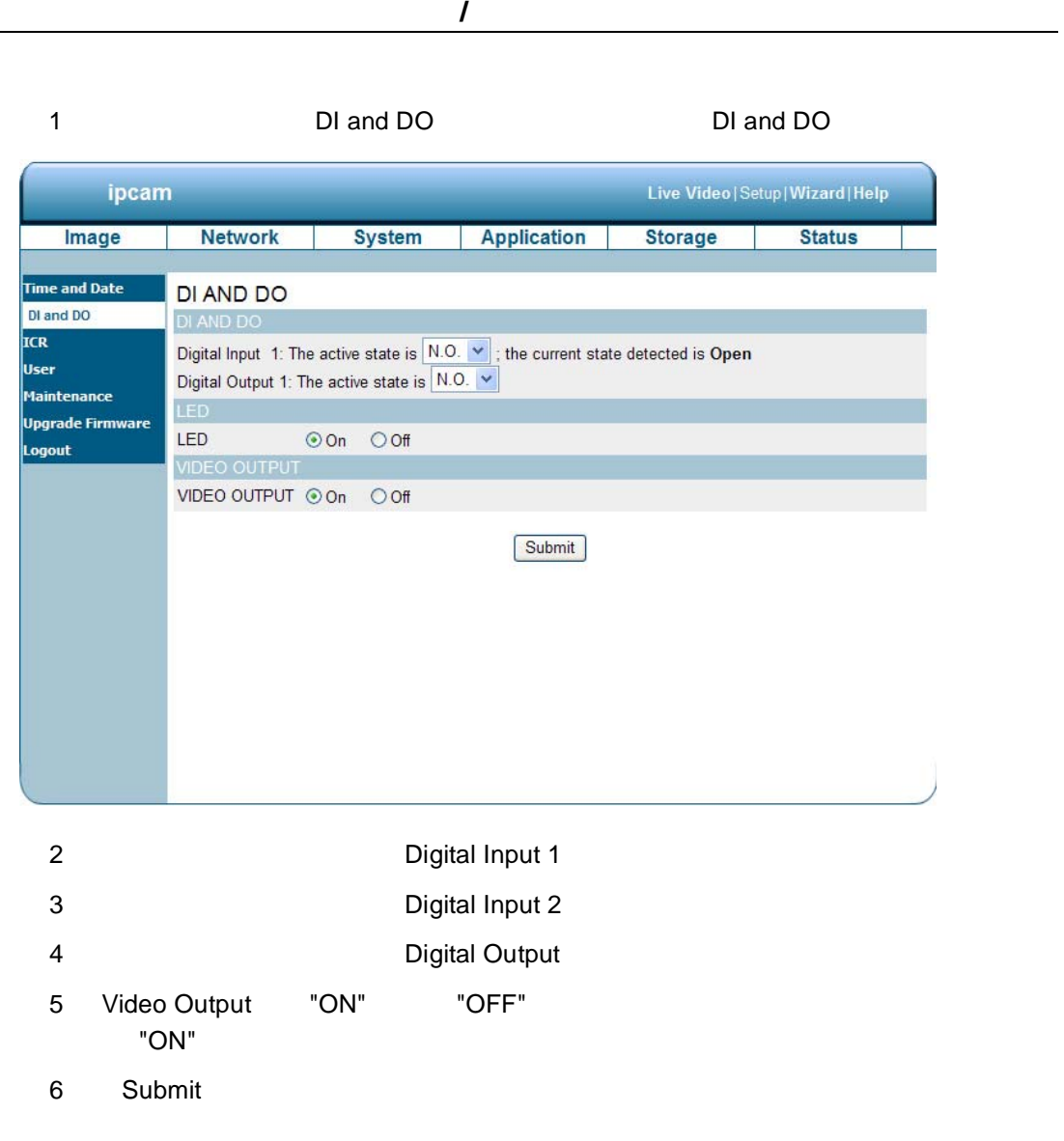

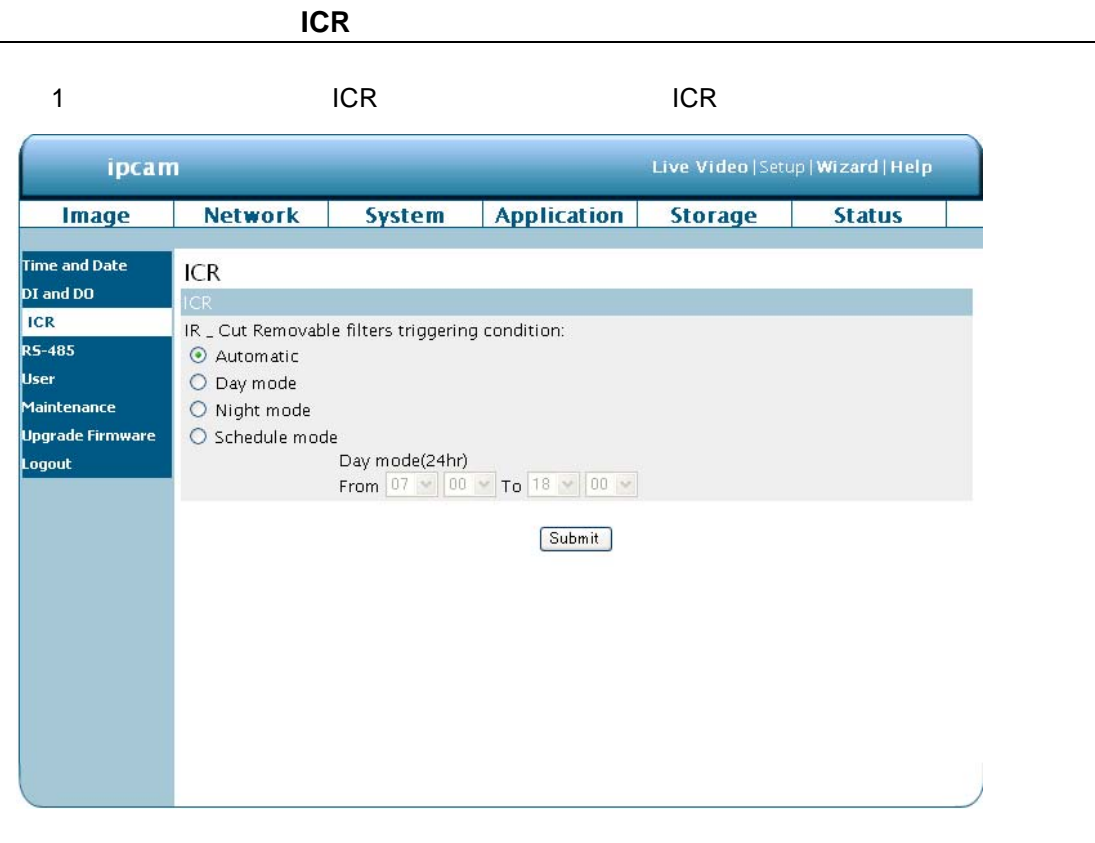

- 2 IR-Cut Removable filter trigger condition Automatic Day Mode Night<br>Mode Schedule Schedule
- 3 IR Light Control Off On Sync, with ICR Schedule
- 4 Submit

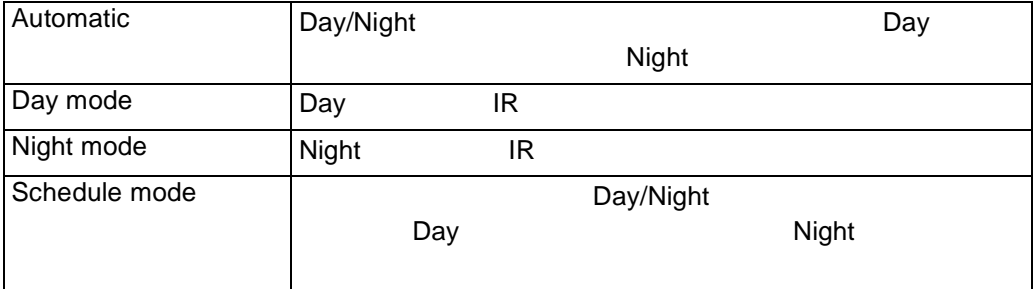

システム設定の変更- **RS485**

 $RS-485$ 

RS-485 RS-485 **EXAMPLE RS-485** RS-485 **PAN/TILT** 

 $RS-485$  RS-485 RS-485

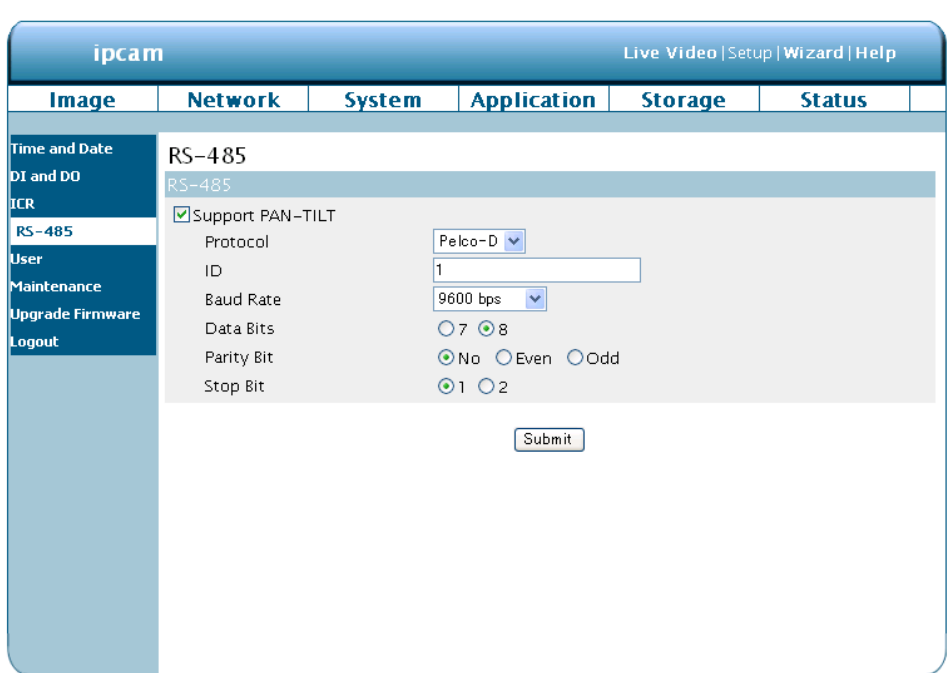

 $[$  ] Support PAN-TILT RS-**485** コントロールパネルが表示されます。

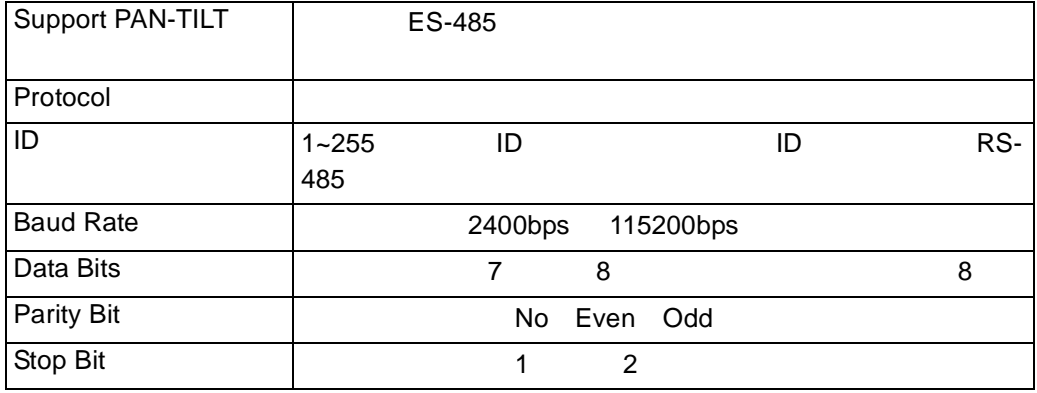

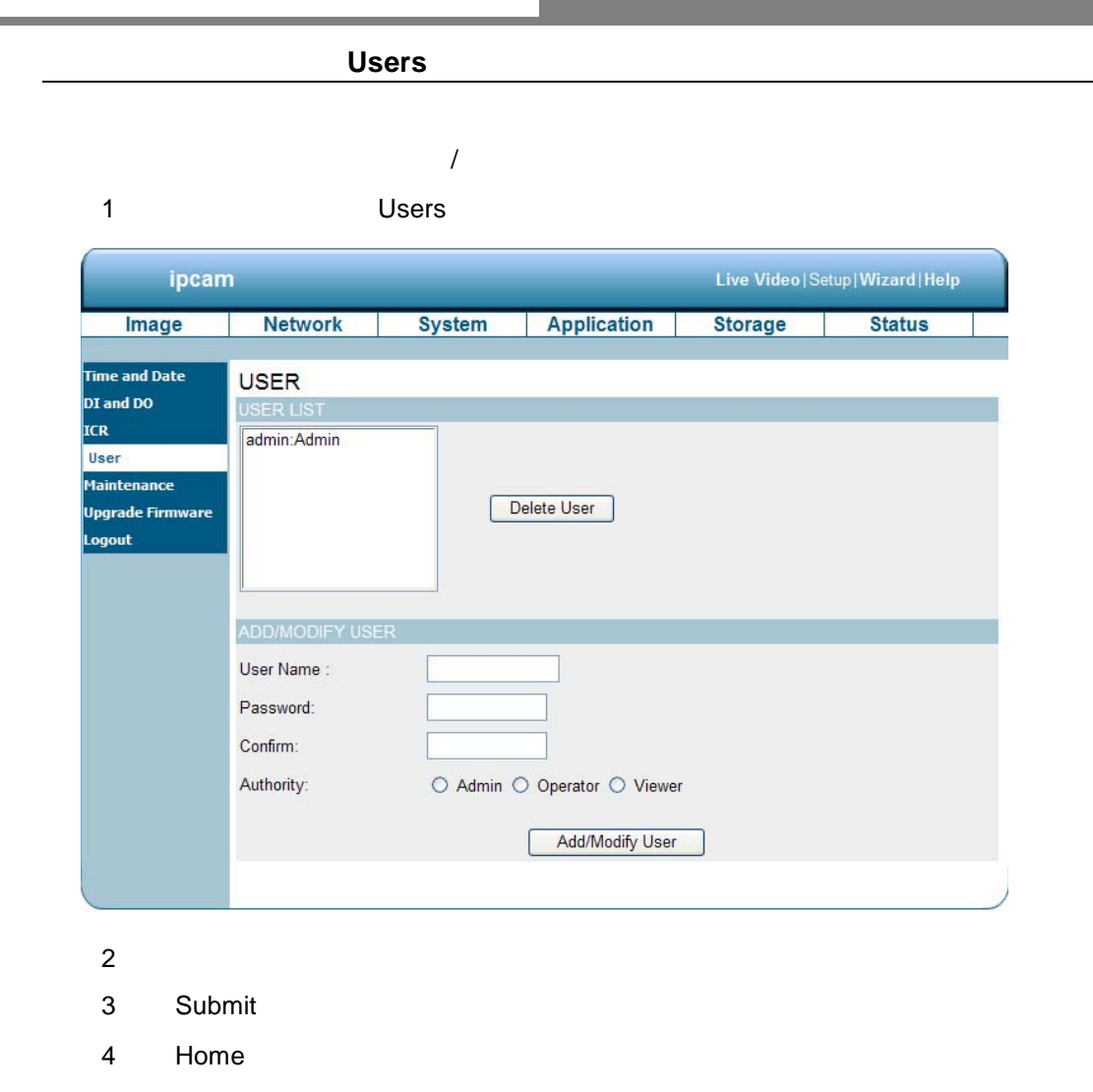

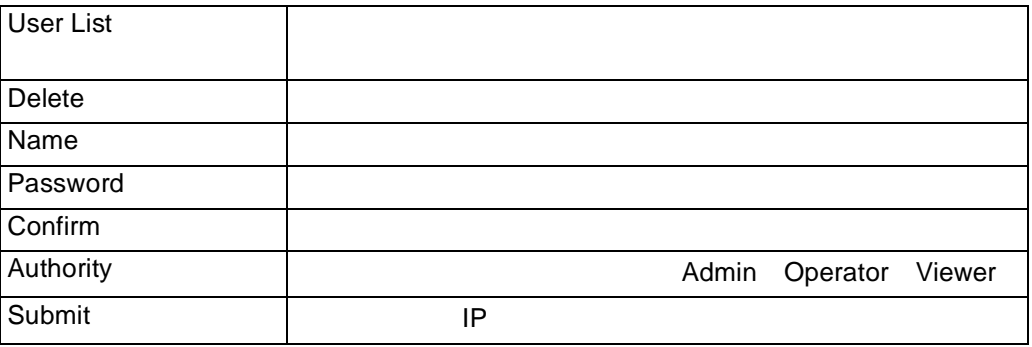

**Contract Contract** 

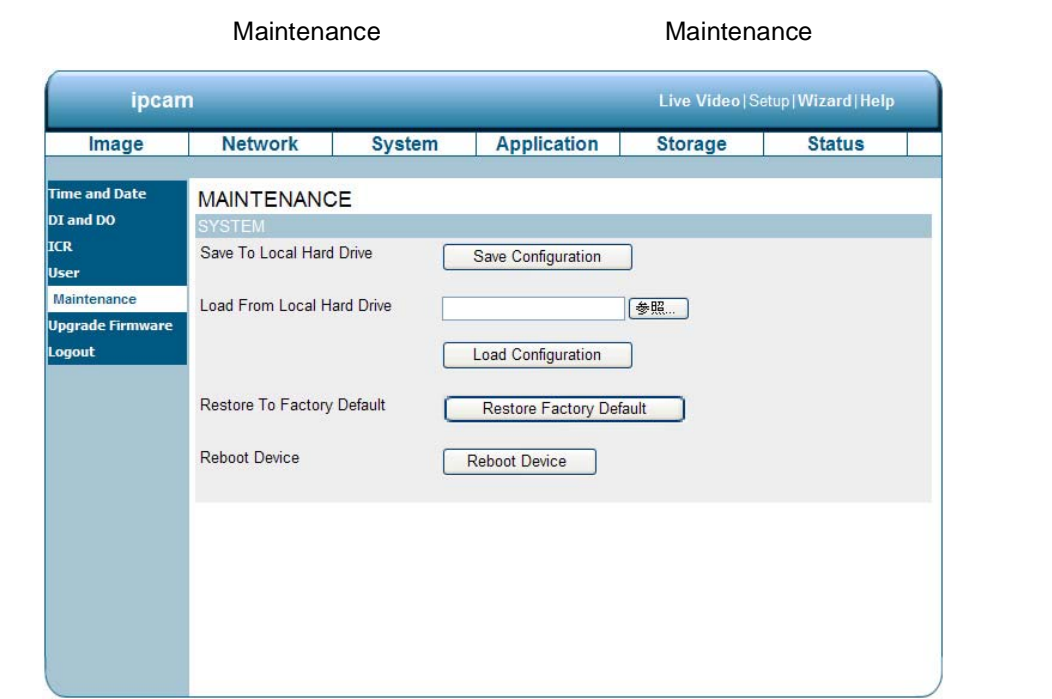

 $\mathcal{L}_{\mathcal{A}}$ 

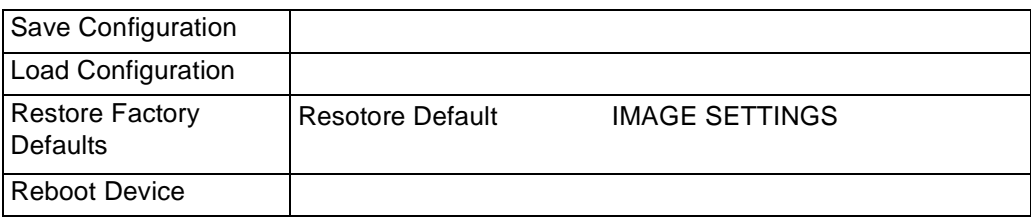

## ipcam Live Video | Setup | Wizard | Help Image Network System Application **Storage Status** Time and Date UPGRADE FIRMWARE DI and DO ICR. -<br>Current Firmware Version:<br>Current Product Name: 1.11<br>1.3M Box IP Cam RS-485 User UPGRADE FIRMWARE .<br>Maintenance **[参照...]** Upload ] File Path: [ Upgrade<br>Firmware Logout 2 … PC UPDATE.BIN 3 Upload 4) Program to the Second European Contract of Contract of Contract of Contract of Contract of Contract of Contract of Contract of Contract of Contract of Contract of Contract of Contract of Contract of Contract of Contract **[** 注意 **1 ]** ユニットがアップデートを行っている最中に、電源を切らないでください。 **[** 注意 **2 ]** ユニットがアップデートを行っている最中に、プロセスを中断しないでください。  $[$  3 ] UPDATE.BIN **UPDATE.BIN**

1 **1** Dpgrade Firmware

**[** 注意 **4 ]** ファームウェア更新を行った後、インターネット一時ファイルを削除することを推奨

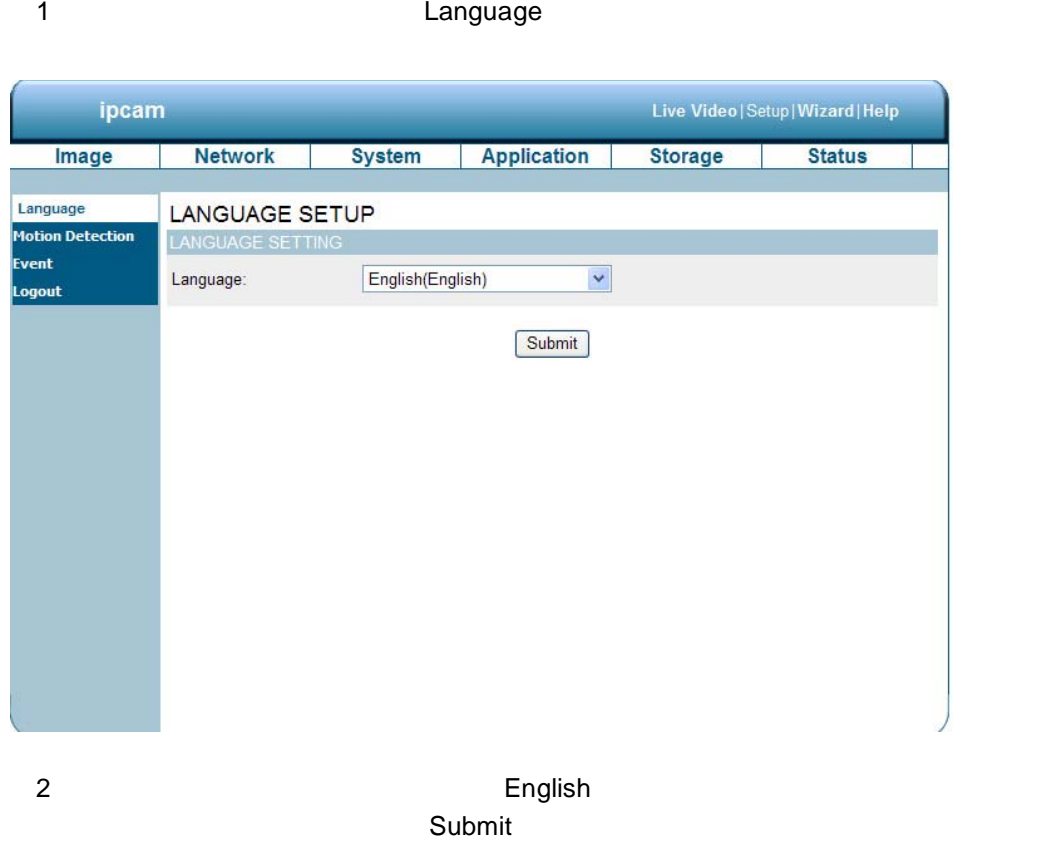

<span id="page-36-0"></span>アプリケーション設定の変更

アプリケーション設定-言語設定

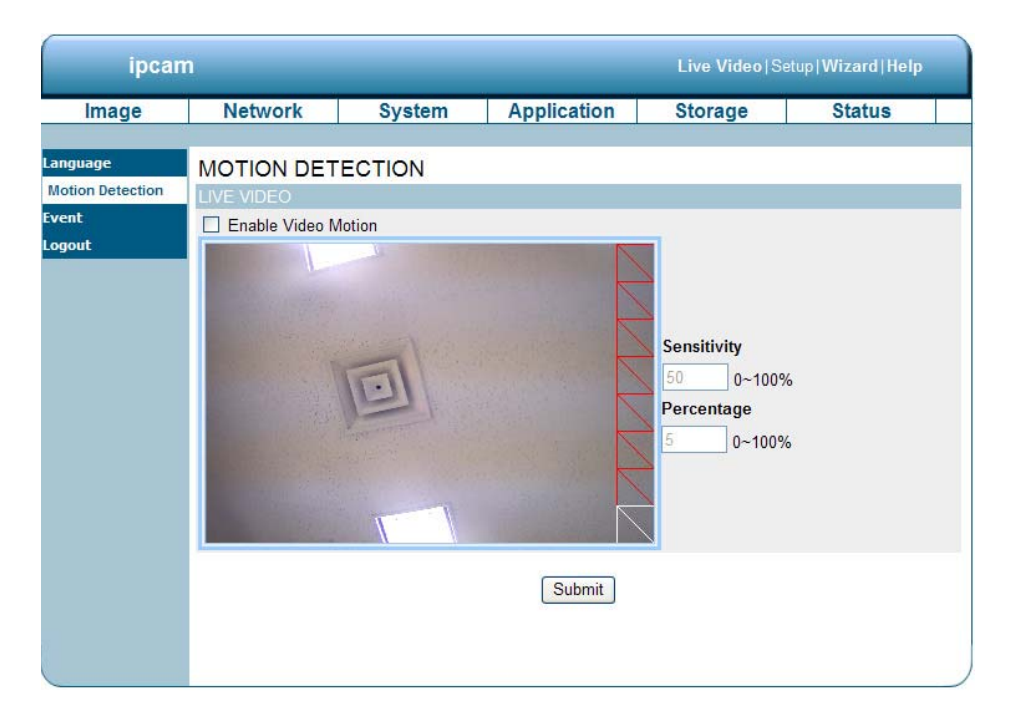

1
The Solution Detection is a Motion Detection

<span id="page-37-0"></span>アプリケーション設定-モーションディテクション

- $2$
- **[** メモ **] 1** つ以上のターゲットゾーンを設定することが可能です。
	- 3 Enable Video Motion
	- $4$
	- 5 Submit
	- 6)< Home >ボタンをクリックし、ホームページへ戻ります。

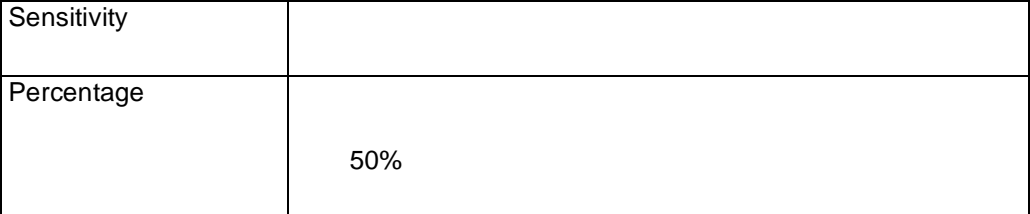

 $IP$ Add」をクリックし、サーバー・メディア・イベント・レコーディングの設定ページへ入

 $\mathcal{P}(\mathcal{P}(\mathcal{$ 

 $Delete$ 

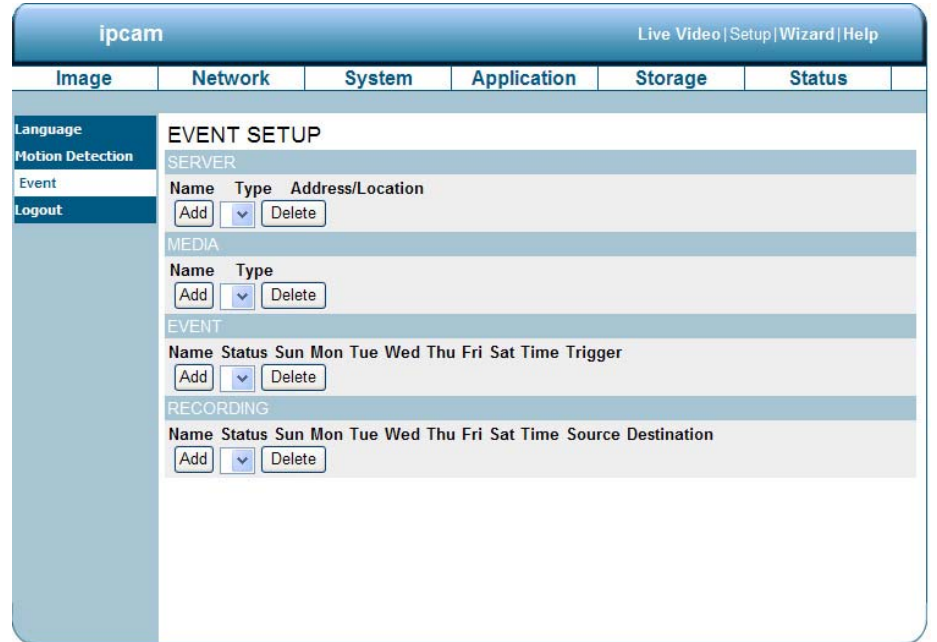

 $\overline{A}$ 

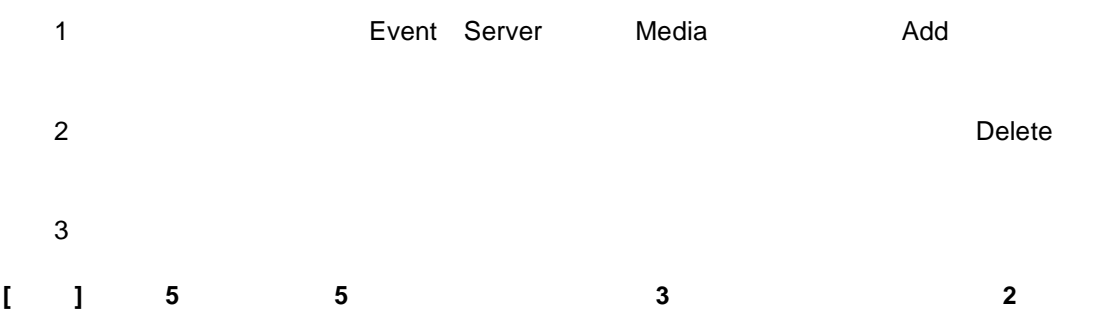

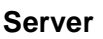

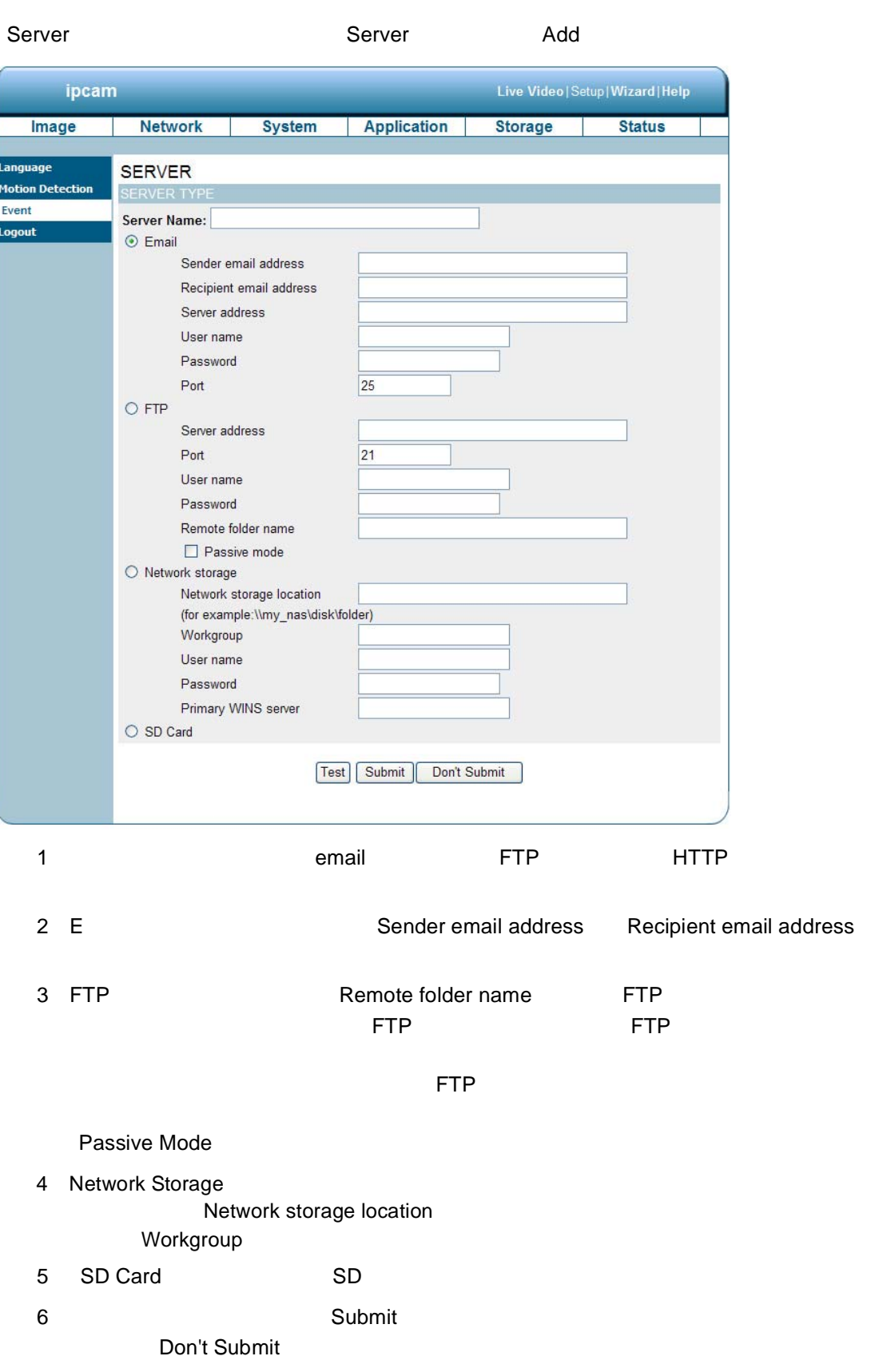

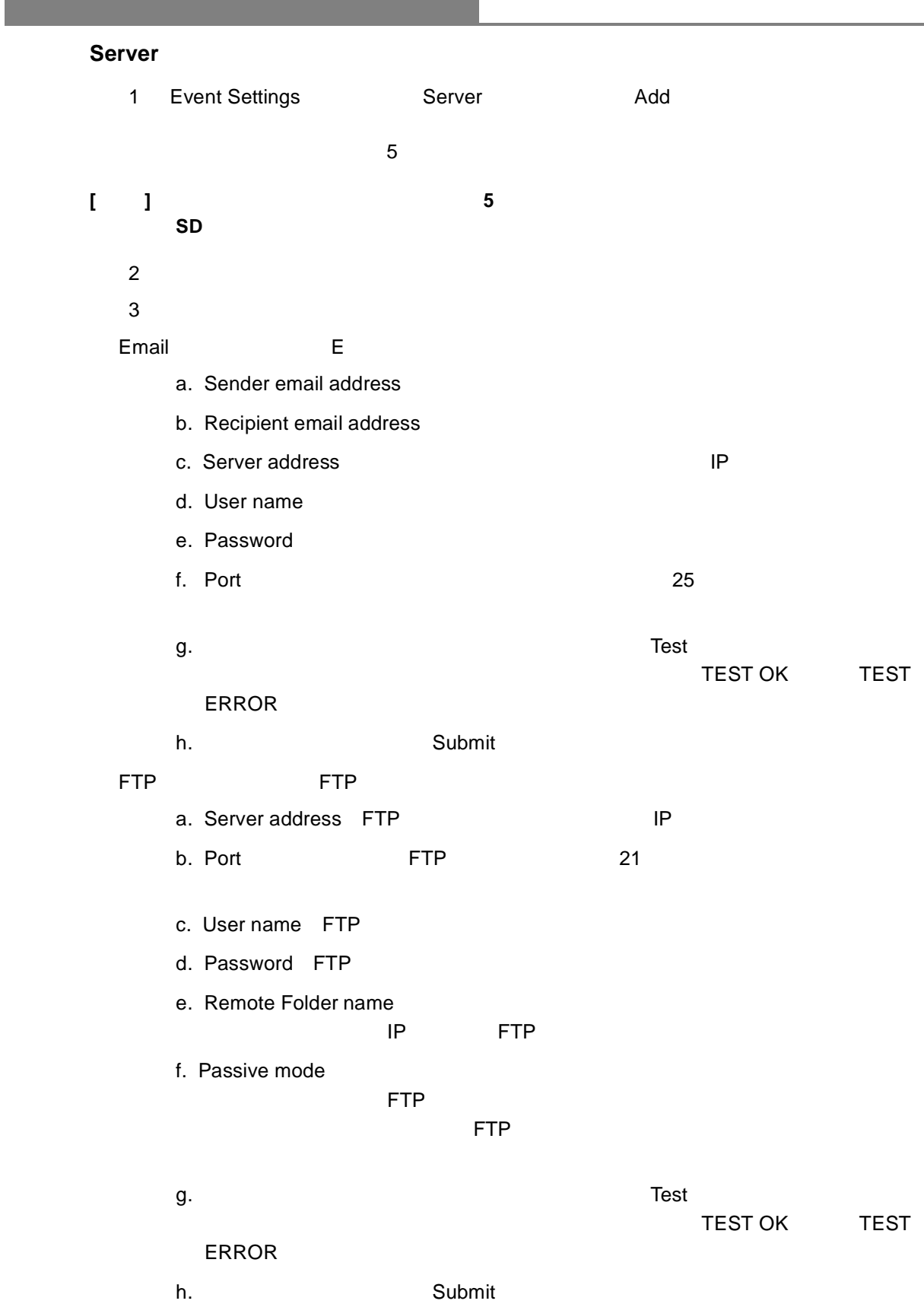

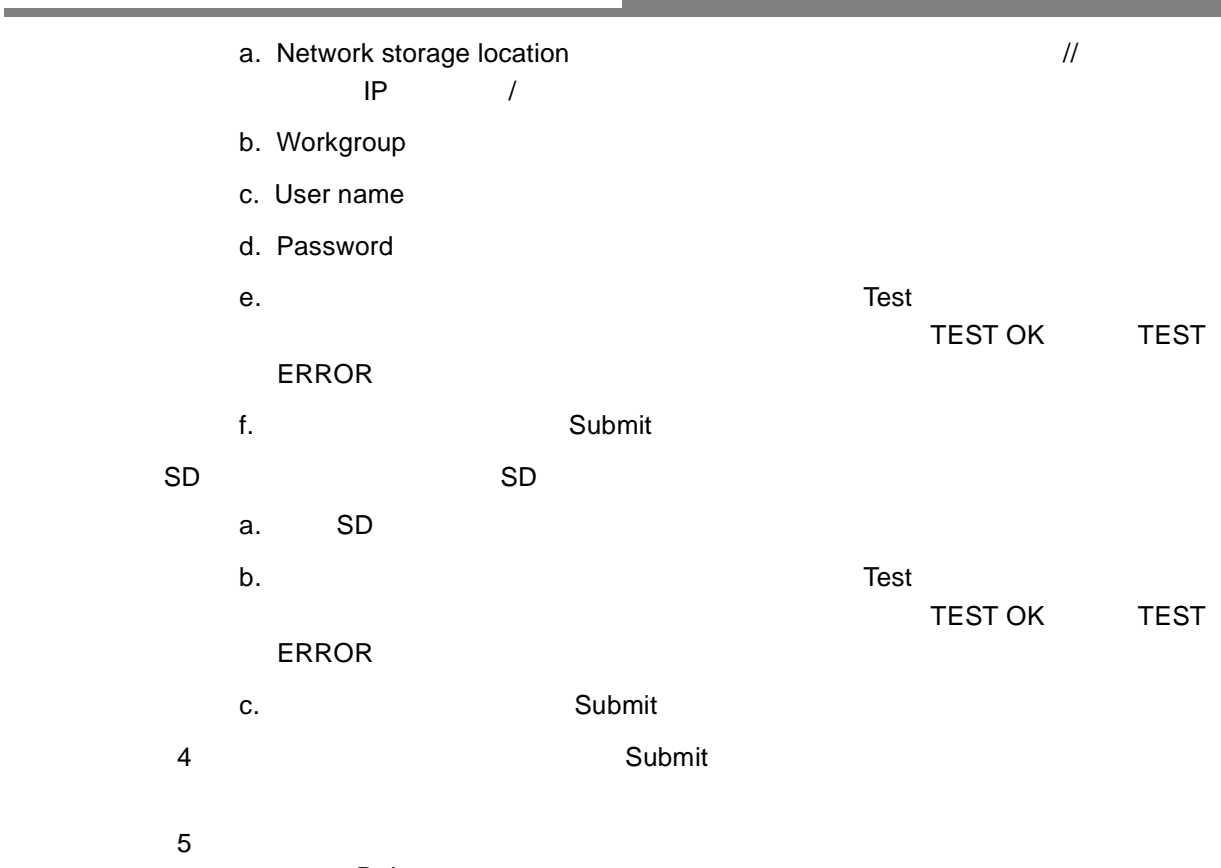

Delete

#### **Media**

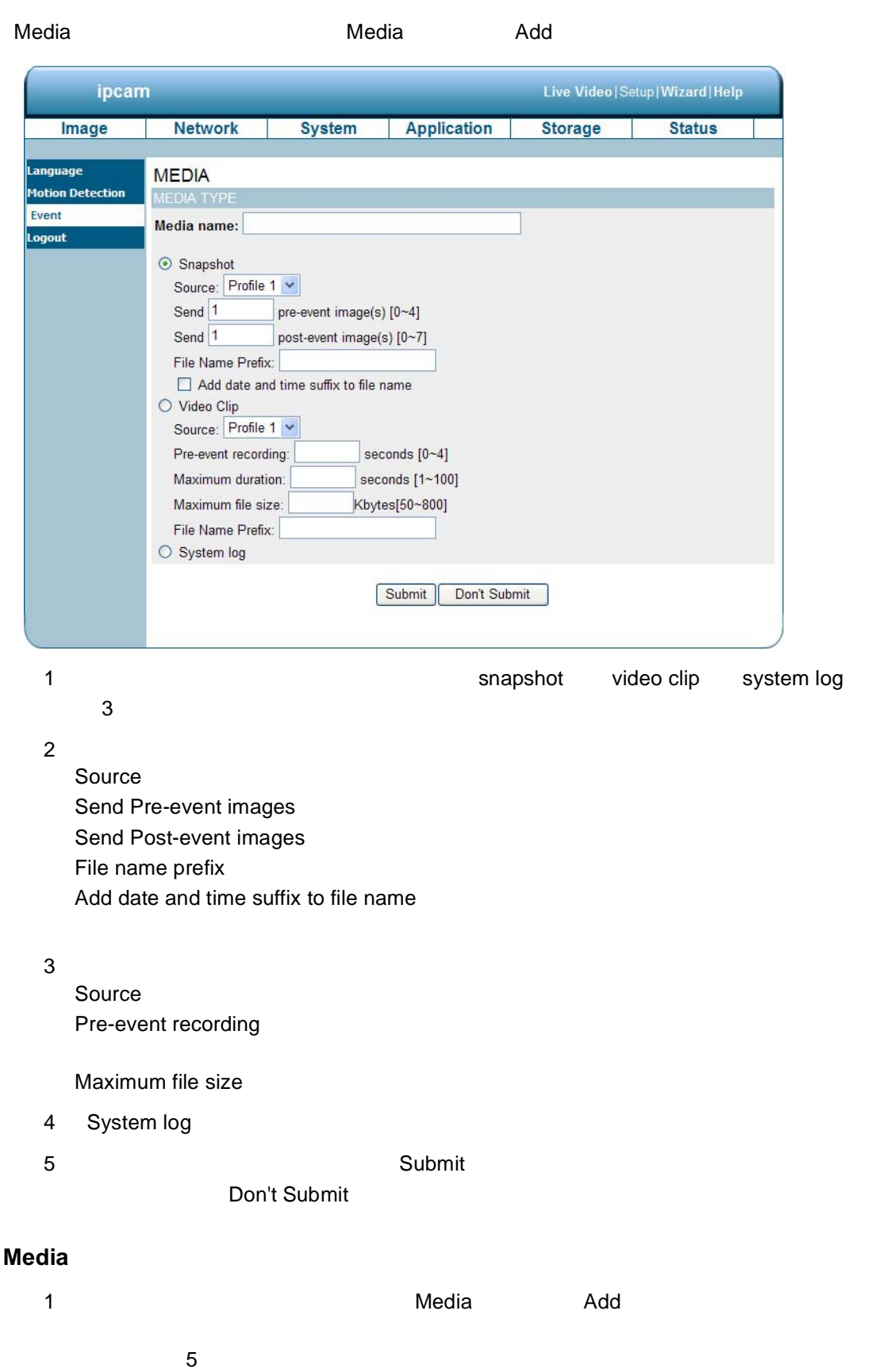

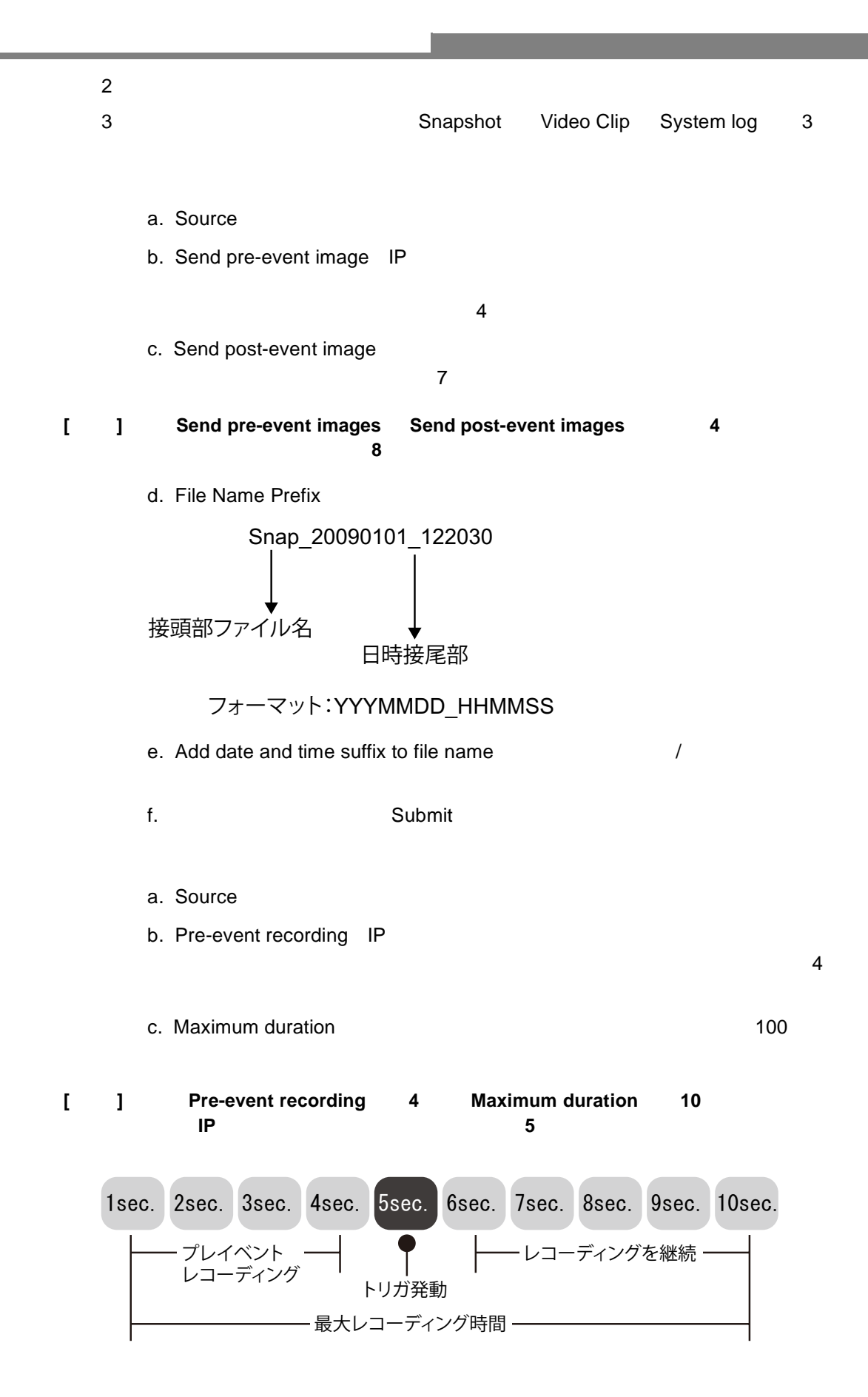

- a. Maximum file size
- b. File Name Prefix
- c. Submit

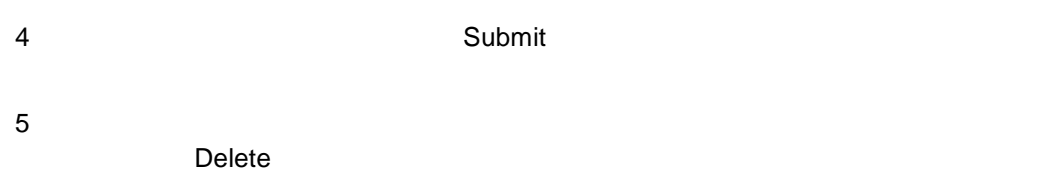

#### **Event**

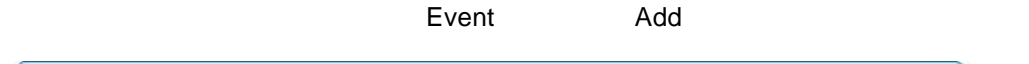

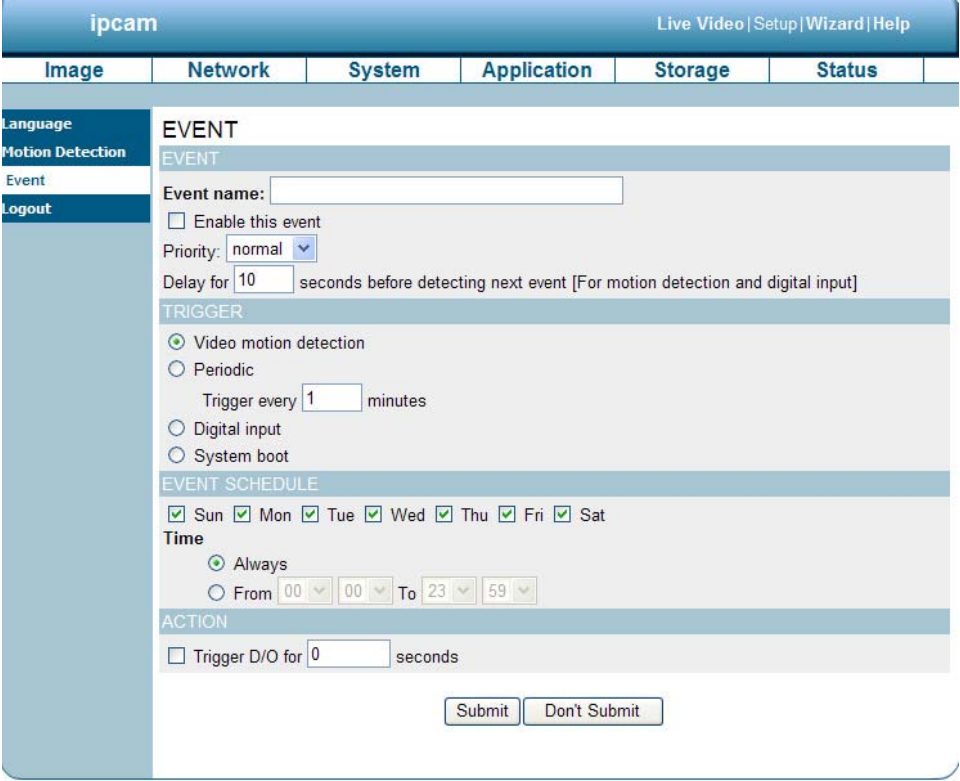

1
https://www.factbook.com/intervent/intervent/intervent/intervent/intervent extending priority and the priority when the state  $\sim$ 

Priority : より高いプライオリティを持つイベントが最初に実行されます。

#### $2$

Video motion detection Periodic Digital input System boot

 $3$ 

- 4 Trigger I/O
- 5)< Submit >をクリックし、設定を保存します。イベントメインページへ戻るには< Don't Submit

#### **Event**

- 1 Server Add Event Trigger Event Schedule Action 3
- $2$ 3 Enable this event
- 4 Priority」を「normal high highest」から選択します。高いプライオリティを持
- つイベントが最初に実行されます。.
- $5$ 6)イベントがユーザー定義トリガソースによって開始されるアクション;Trigger Event Schedule Action

 $\mathbf{\hat{i}}$ 

- Trigger: IP カメラにはいっかを定義します。トリガソースはいっかと思います。トリガソースはいっかと思います。トリガソースはいっかと思います。トリガソンはいっかと思います。トリガソンはいっかと思います。トリガソンはいっかと思います。トリガソンはいっかと思います。トリガソンはいっかと思います。トリガソンはいっかと思います。トリガソンはいっかと思います。トリガソンはいっかと思います。トリガソンはいっかと思います。ト IP  $\Box$ 
	- a. Video motion detection
		- Motion Detection [P34](#page-37-0)

#### **[** メモ **]** イベントステータスが **ON** になっている場合、動体検出によってイベントが始動後すぐ に、**IP** カメラは自動的に設定されたサーバータイプ経由でスナップショット、ビデオク

- b. Periodic: National Secretary Registers and Registers and Registers and Registers and Registers and Registers and Registers and Registers and Registers and Registers and Registers and Registers and Registers and Register 99999
- c. Digital input: The Solid IP
- d. System boot: IP

#### Event Schedule

- $a.$
- b. 24  $\blacksquare$

#### Action:トリガが始動する時には、IP カメラにはなって行われる情報を定義します。

- a. Trigger  $D/O$  for  $\sim$  seconds
- b.  $\blacksquare$ 
	- $IP$
- 
- 7)完了後、設定を適用するために< Submit >をクリックします。新しいサーバー設定はイ
- 8)リストからサーバー設定を削除する場合、ドロップダウンリストからサーバー名を選択
	- Delete
- 42 **PV1360CN**

#### **Recording**

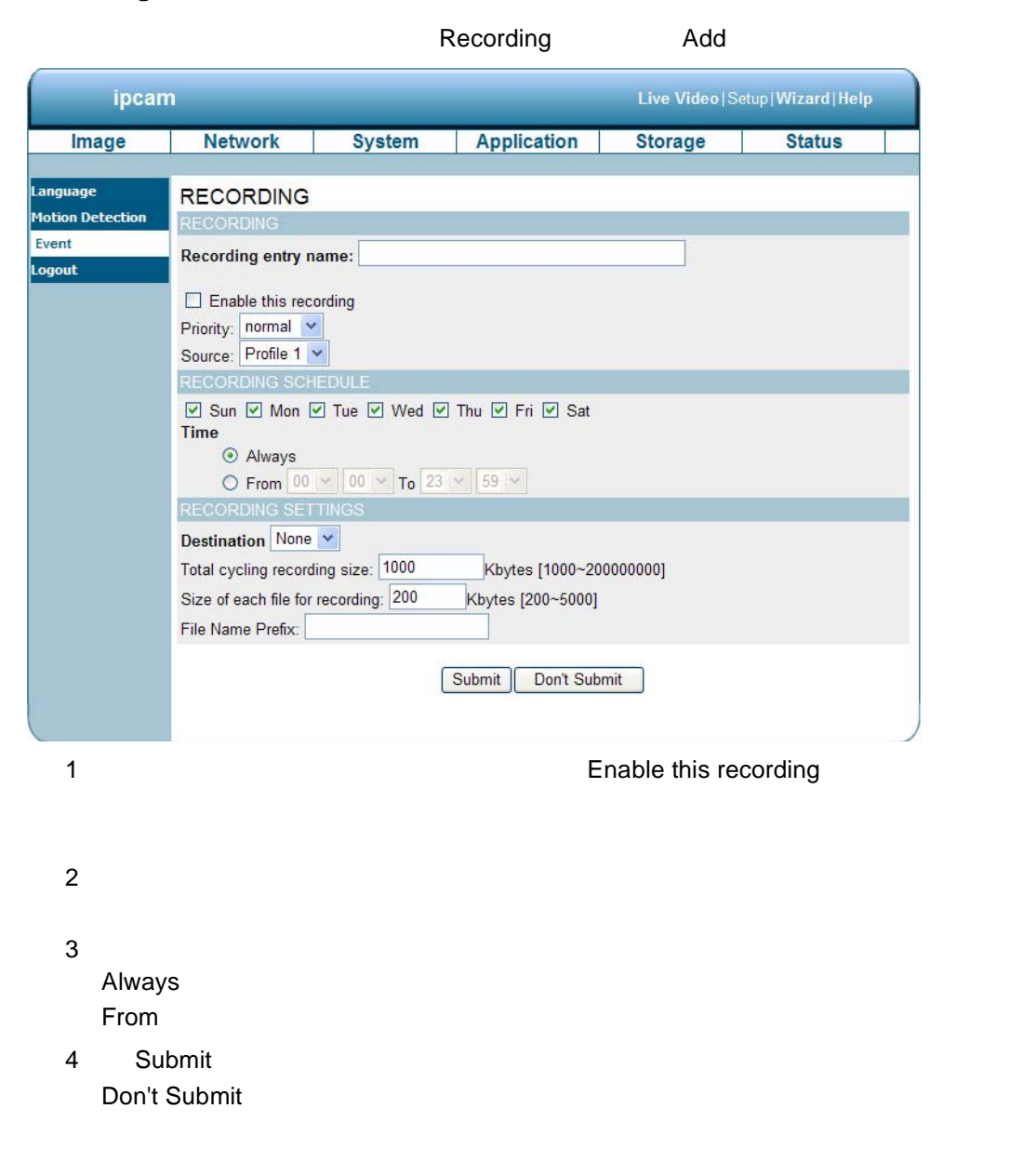

1 Record」コラムの< Add >をクリックし、記録設定ペー図を開きます。このペー recording source recording schedule recording capacity  $\overline{2}$  $2$ 3 Enable this recording 4 priority normal high highest  $5$  $6\,$ Recording Schedule 1) $\blacksquare$ 2 2 4 Recording Settings 1 Destination SD SAMBA 2 Total cycling recording size  $\sim 1000$ 200000000 Kbytes 3 Size of each file for recording 4 File Name Prefix 7)完了後、設定を適用するために< Submit >をクリックします。新しいサーバー設定

## <span id="page-48-0"></span>**SD** カード設定の変更  $SD$

## **SD** カード設定の変更

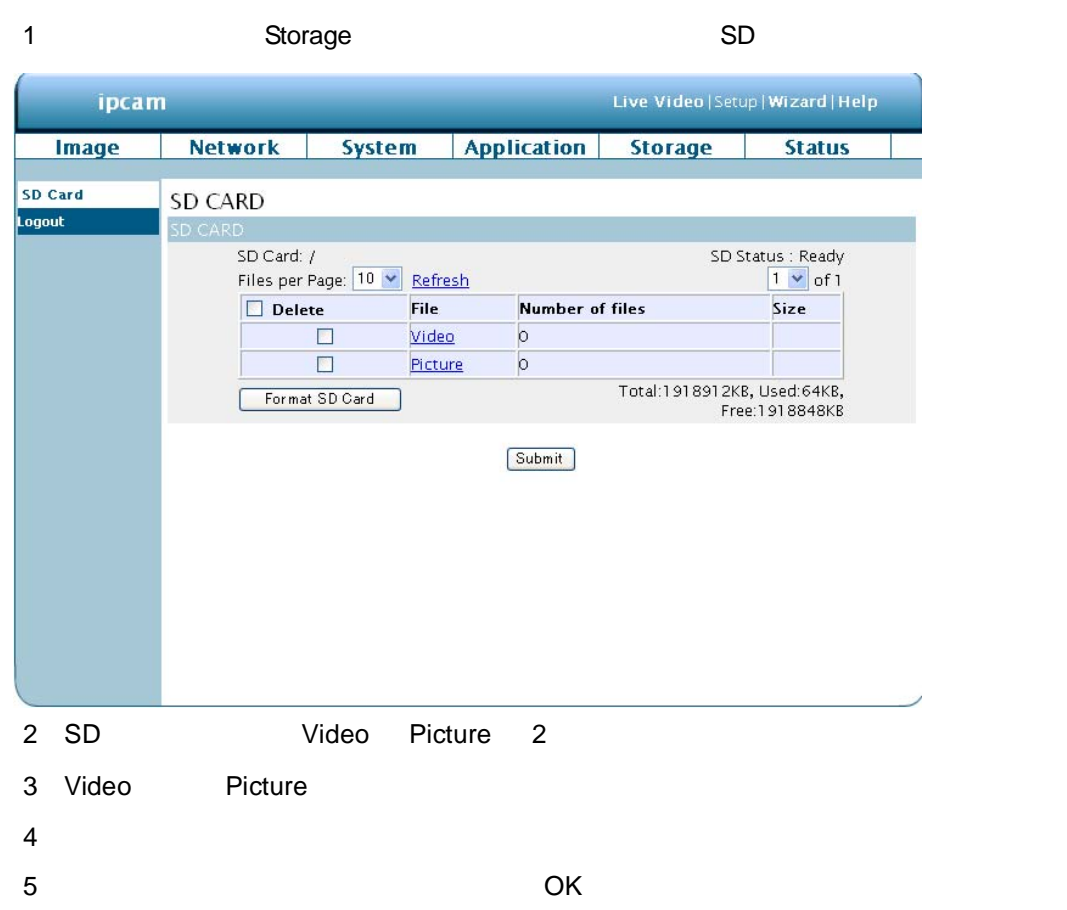

#### Device Info

<span id="page-49-0"></span>装置情報

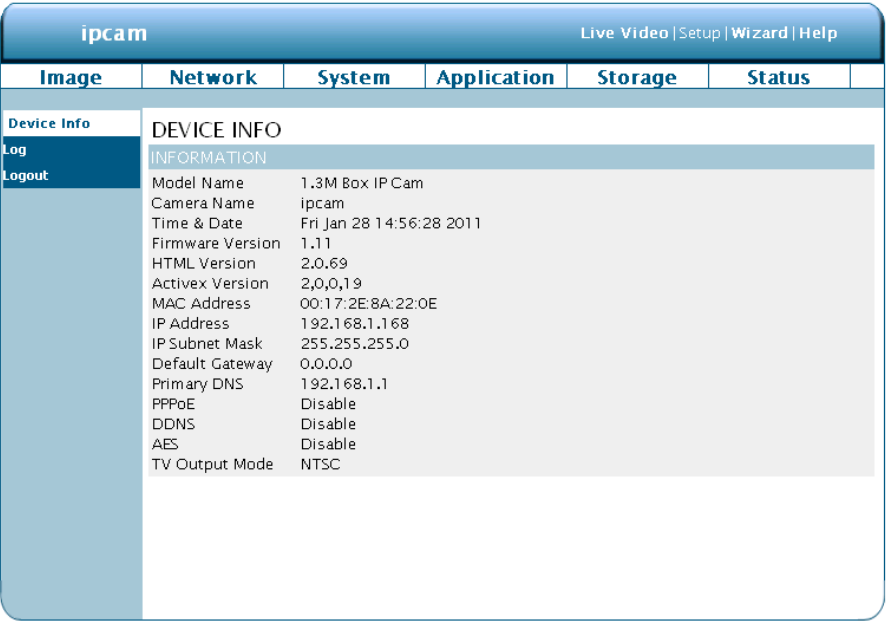

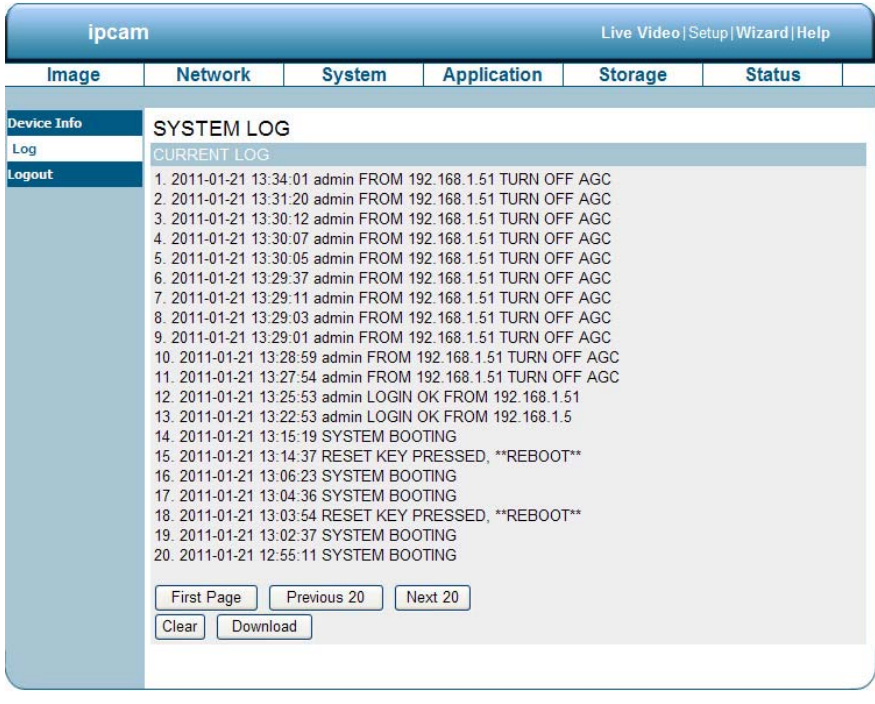

システムログの表示

1 Clear **Download** 

## <span id="page-50-1"></span><span id="page-50-0"></span>3.2 PPPoE DDNS

## **PPPoE**

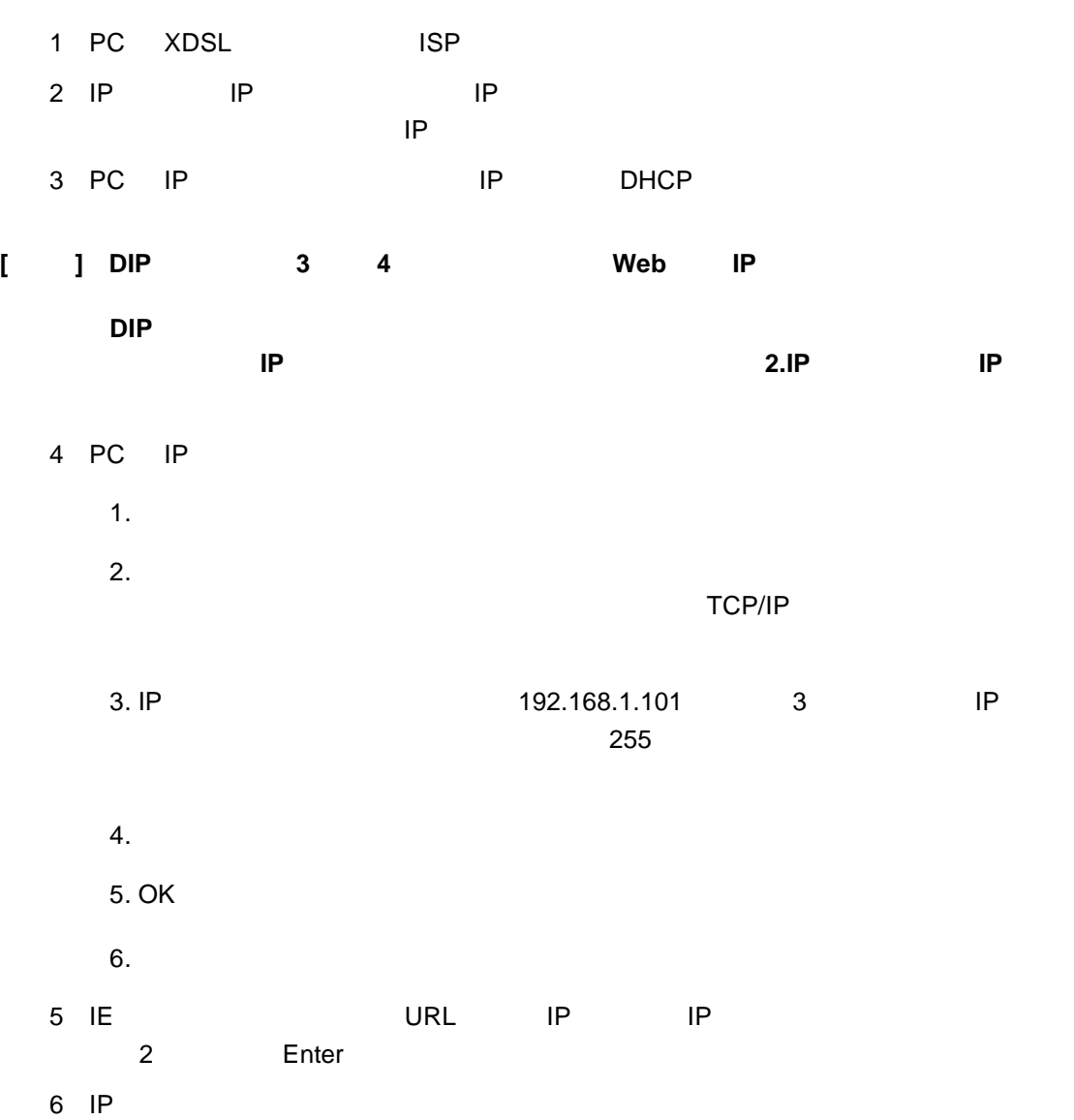

## <span id="page-51-0"></span>**PPPoE** 設定

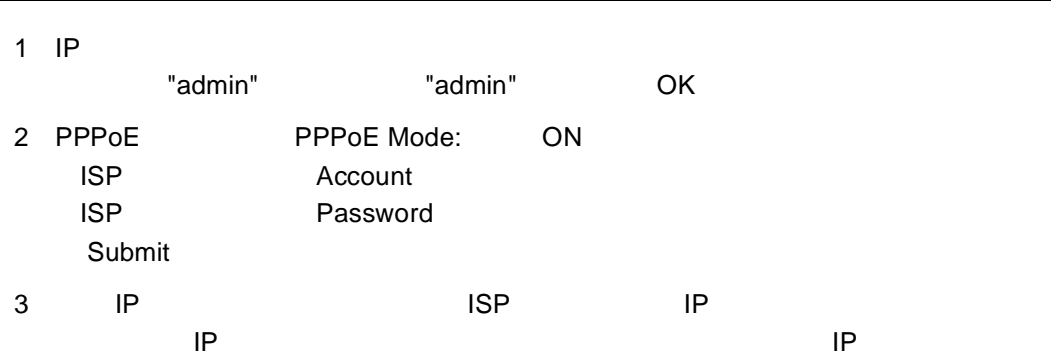

<span id="page-51-1"></span>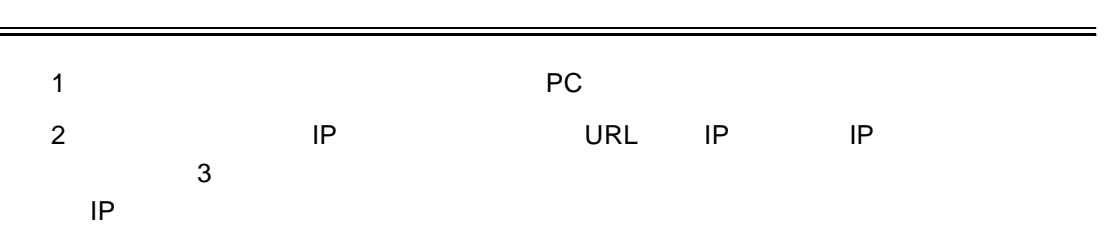

#### <span id="page-51-2"></span>**DDNS** 設定

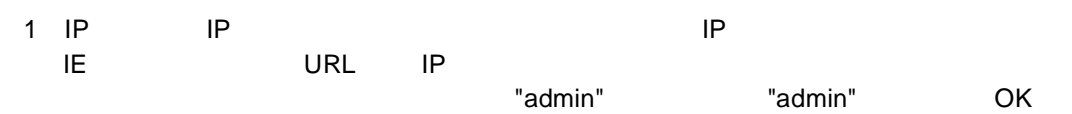

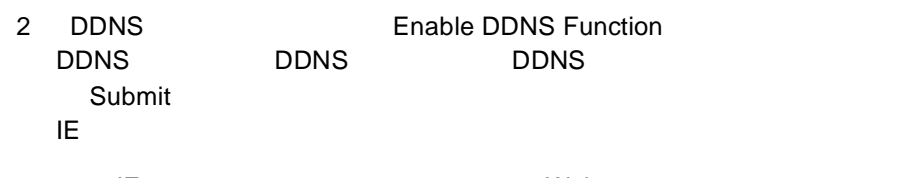

3 IE Web abc123.homeip.net IP

## **[** 注意 **]** これらの手順は、**ADSL** ダイナミック **IP** 設定にのみ適用されます。 **PPPoE** DDNS

<span id="page-52-0"></span>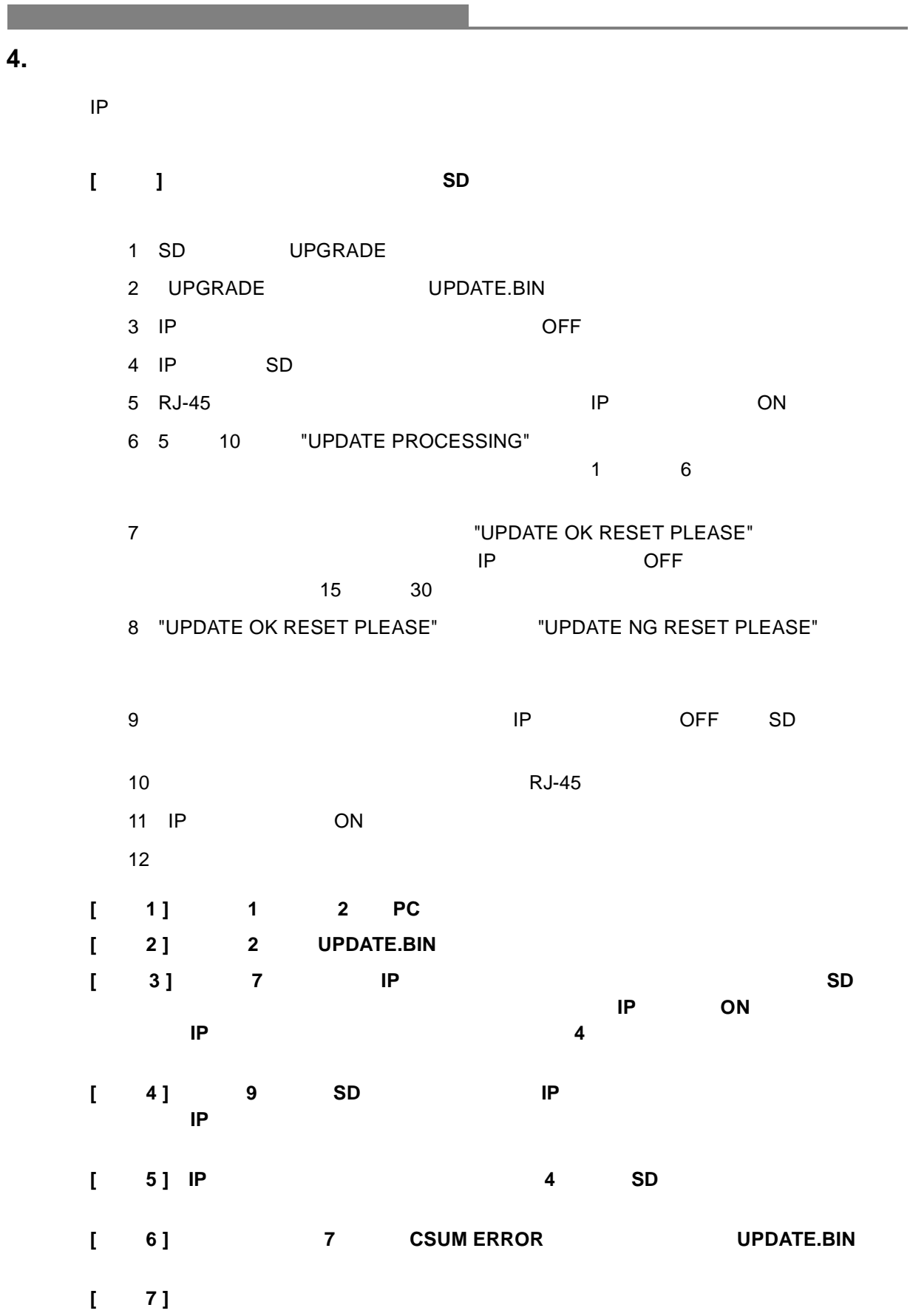

## <span id="page-53-0"></span>**5.** アドバンスドオペレーション

#### **Question1**

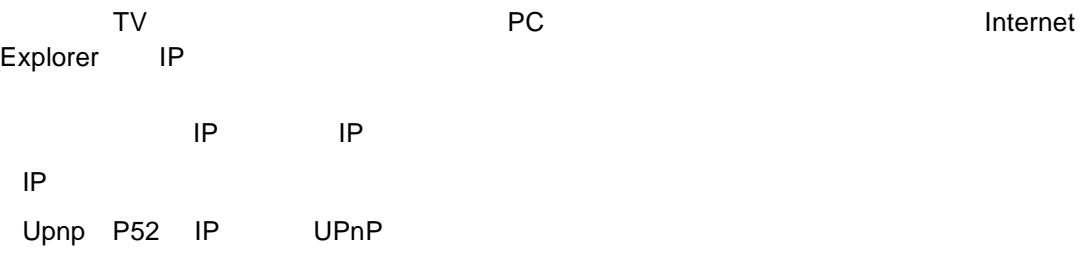

IP function [P62 ARP](#page-65-3)

## **Question2**

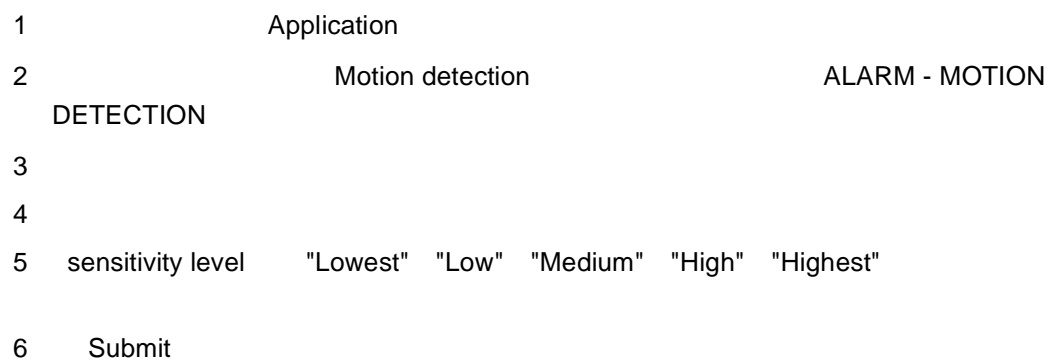

#### **Question3**

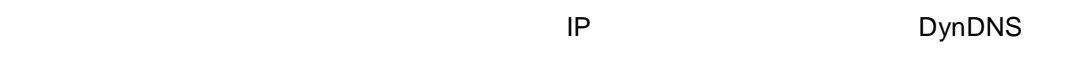

## DDNS

- 1 Network
- 2 DDNS DONS DDNS SETTING
- 3 Enable DDNS Function
- 4 DDNS Type **DDNS Type**
- DDNS Type Apply
- 5 DDNS DDNS DDNS DDNS
- 6 Submit

#### PPPoE

- 1 Network
	-
- 2
PPPoE
<sub>2</sub>
PPPoE
<sub>2</sub>
PPPoE
<sub>2</sub>
PPPoE
<sub>2</sub>
PPPoE
- 3 PPPoE mode ON
- $4$  ISP  $\overline{ }$
- 5 Submit

## **[** メモ **]** 詳細は **P47** 「**[PPPoE](#page-50-0)** と **DDNS**」を参照してください。

- $\mathsf{IP}$  is a strongly interesting in  $\mathsf{IP}$ 
	- 6 PC URL
	- 7 IP DDNS Enter
	- $8$
	- 9 OK IP

### **Question4**

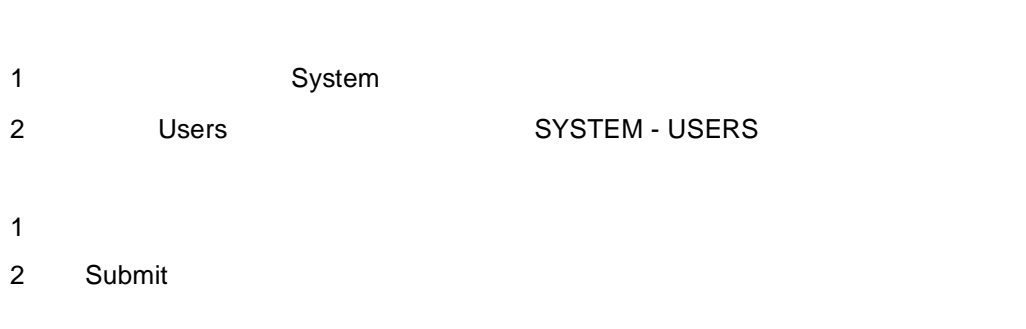

- 1 User List
- 2 Delete

<span id="page-55-1"></span><span id="page-55-0"></span>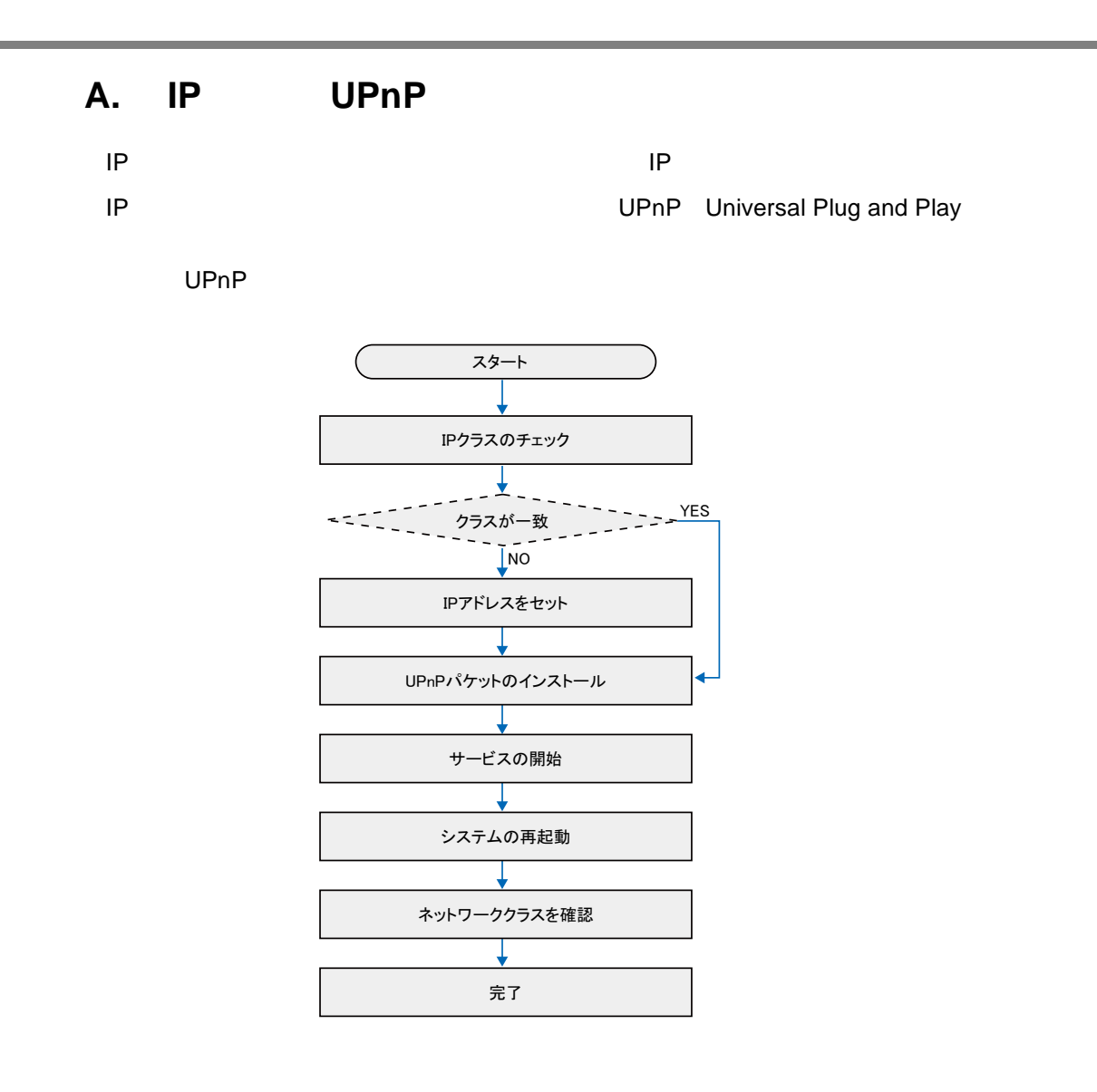

#### <span id="page-56-0"></span>**PC** IP

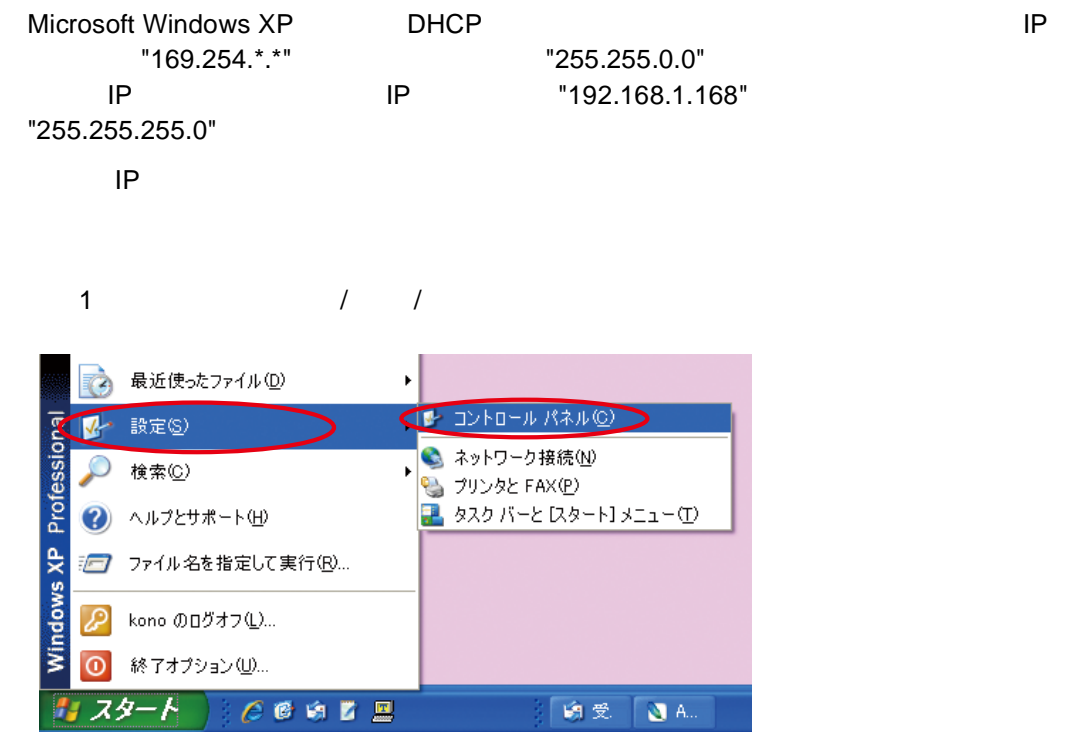

 $2$ 

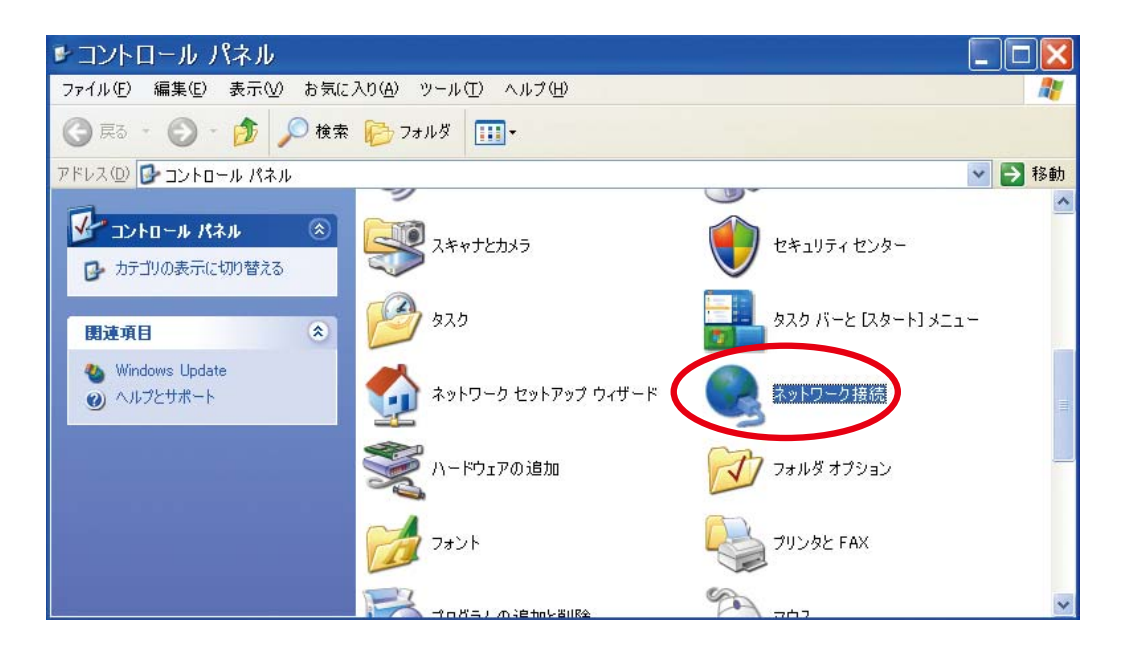

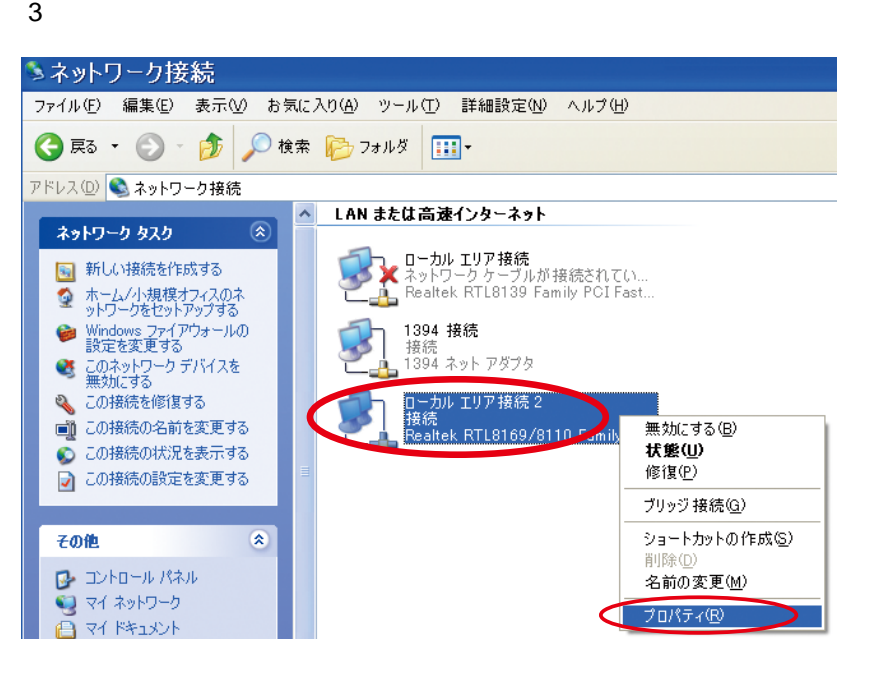

4) コーストコルエリア きょうしょう こうしょうかい エロアルティー コースティー エロアルティー エコピトコル(TCP/IP)

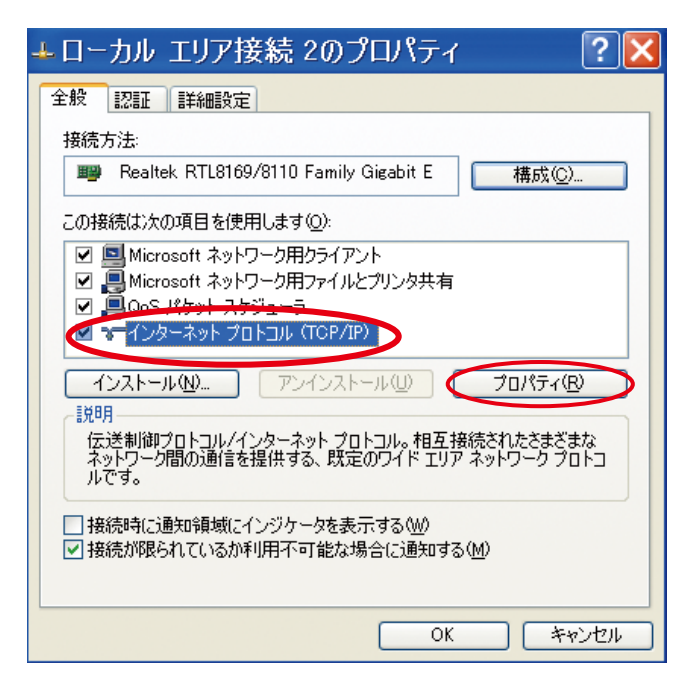

5 IP 192.168.1.200 255.255.255.0

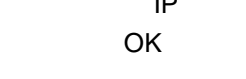

インターネット プロトコル (TCP/IP)のプロパティ  $|?|X$ 全般 -<br>ネットワークでこの機能がサポートされている場合は、IP 設定を自動的に取得することがで<br>きます。 サポートされていない場合は、ネットワーク管理者に適切な IP 設定を問い合わせ<br>てください。 ○IP アドレスを自動的に取得する(Q) <
S> 次の IP アドレスを使う(S)>  $200$ IP アドレス(D)  $192$  168 1 255 255 255 サブネット マスク(U):  $\overline{\mathbb{D}}$ デフォルト ゲートウェイ(D): ○ DNS サーバーのアドレスを自動的に取得する(B) - ⊙ 次の DNS サーバーのアドレスを使う(E): 優先 DNS サーバー(P): 代替 DNS サーバー(A): ■詳細設定1  $\overline{\alpha}$  $\sum$   $\lceil$  \*\*>セル

6 OK しんちょうしゃ ひんちょうしゃ ひんちょうしょう

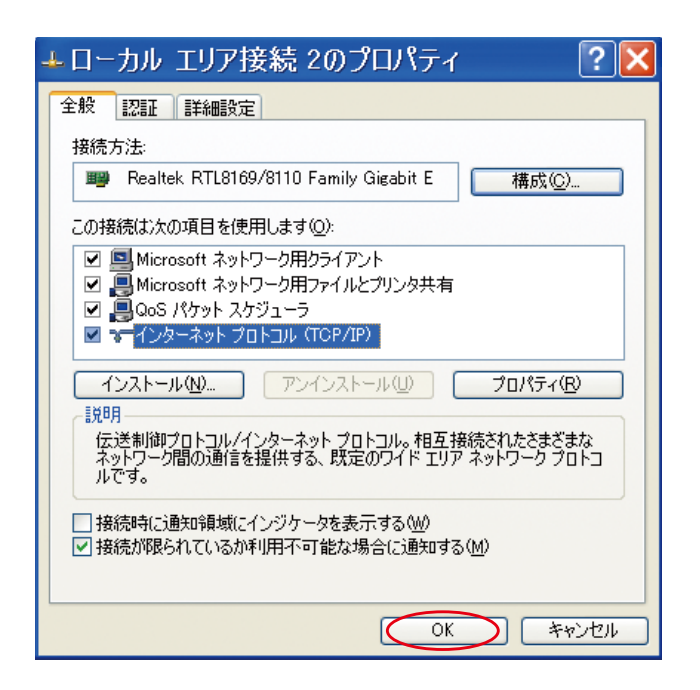

<span id="page-59-0"></span>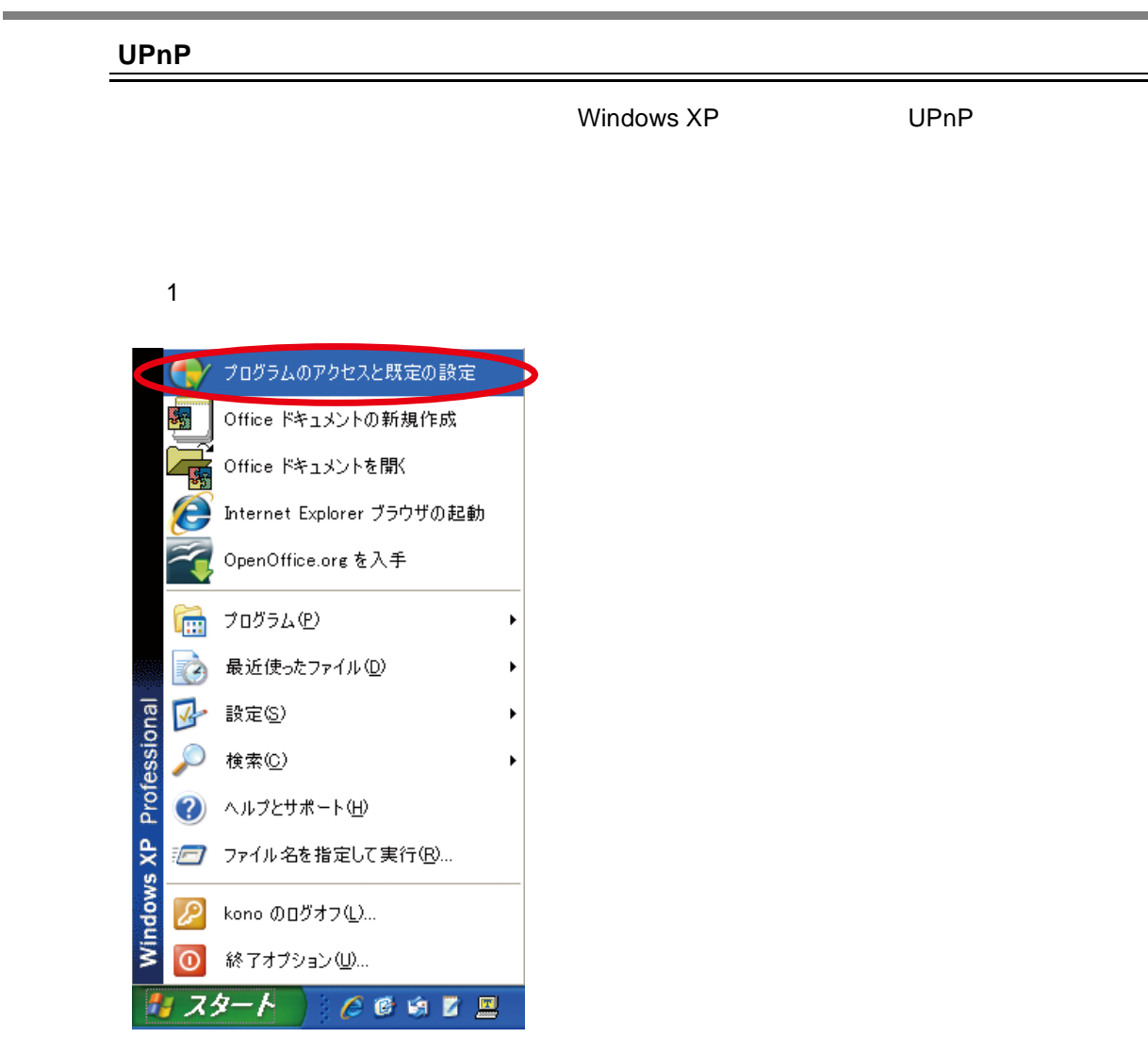

#### 2 Windows

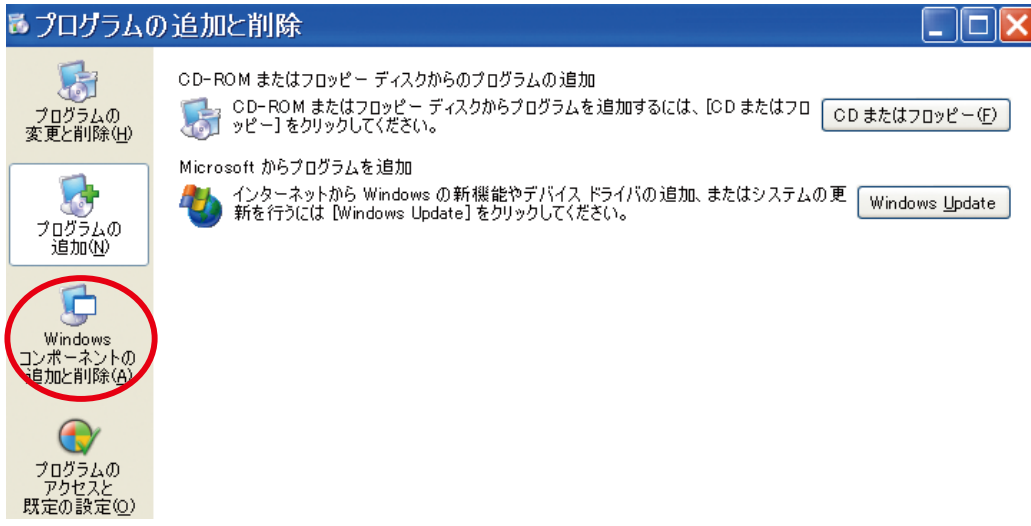

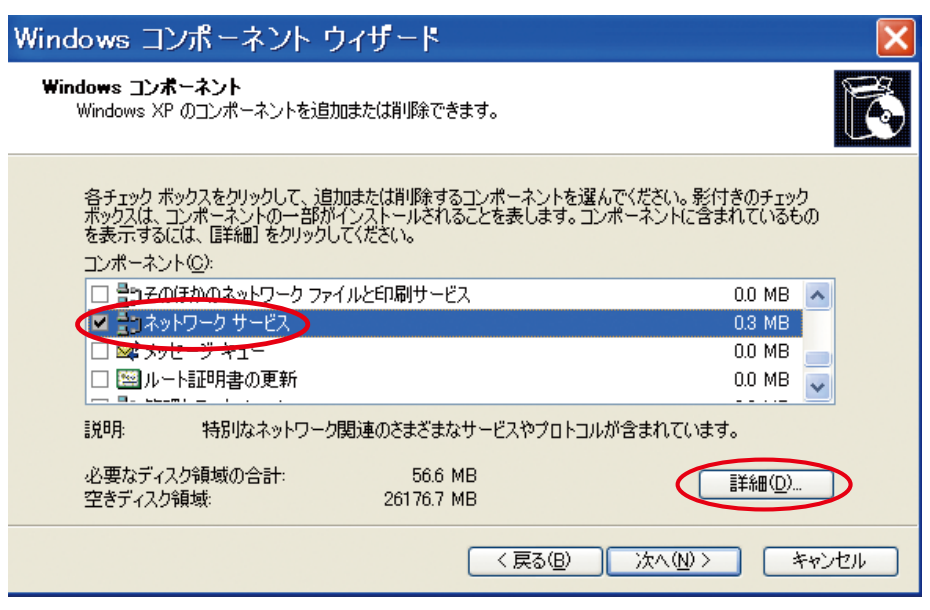

 $3$ 

#### 4 UPnP OK

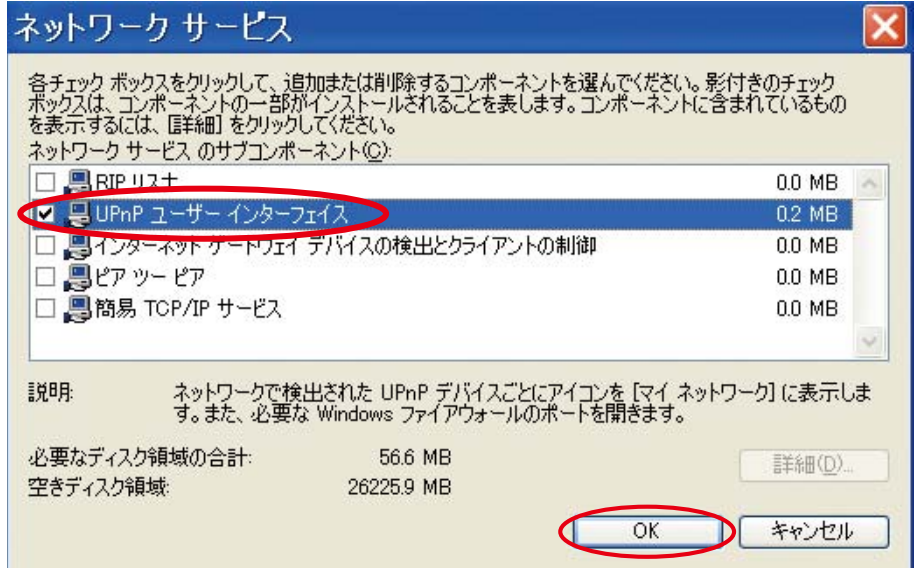

#### )元の「Windows コンポーネントウィザード」が表示されたら、「次へ」をクリック

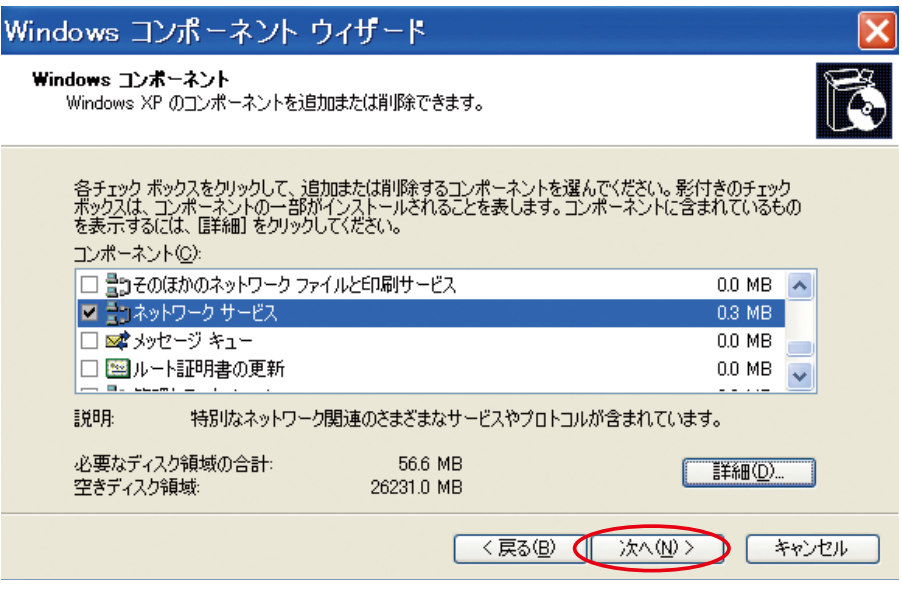

#### 6 1 UPnP

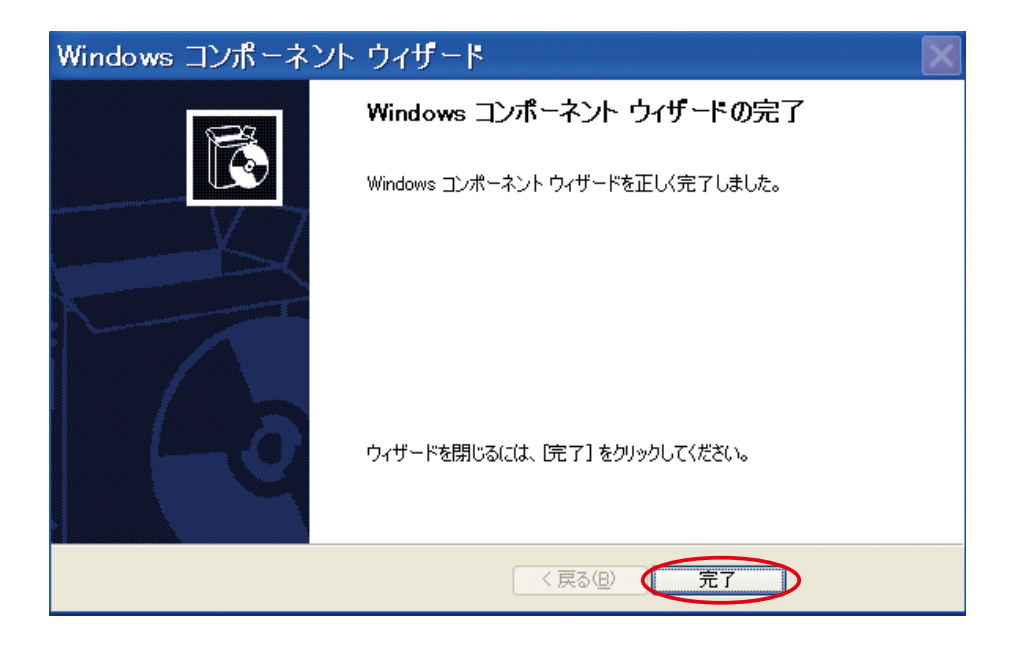

#### $\mathsf{UPnP}}$ 1)  $\sqrt{2}$ つ 最近使ったファイル(D)  $\mathbf{r}$  $\begin{array}{|c|c|c|}\hline \textbf{P} & \textbf{I} \textbf{L} \textbf{L}$ Professional  $\overline{\mathbf{v}}$ 設定(S) ● ネットワーク接続(N)  $\overline{\rho}$ 検索(C) K も プリンタと FAX(P) ■ タスク バーと [スタート] メニュー(I) 2 ヘルプとサポート(H) Windows XP 10 ファイル名を指定して実行(B)... A kono のログオフ(L)... 10 終了オプション(1)... スタート | どきゅじ 星 9受  $\Box$  A. Æ

 $2$ 

<span id="page-62-0"></span>サービスの始動

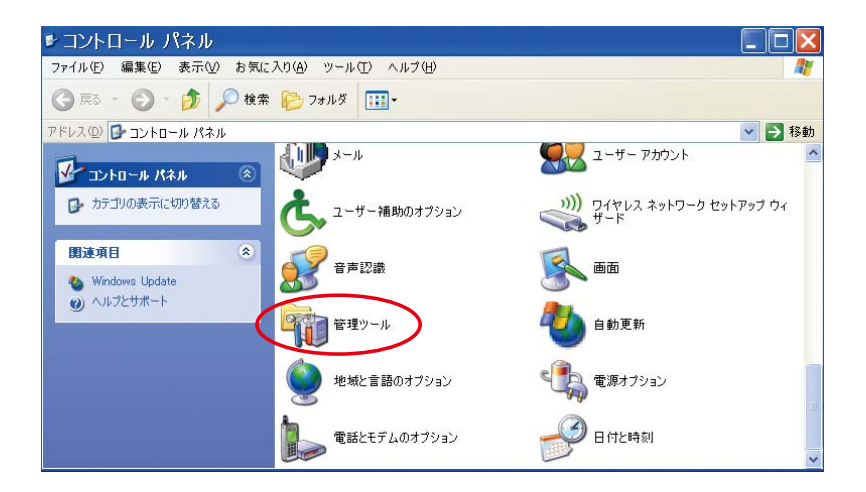

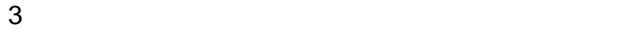

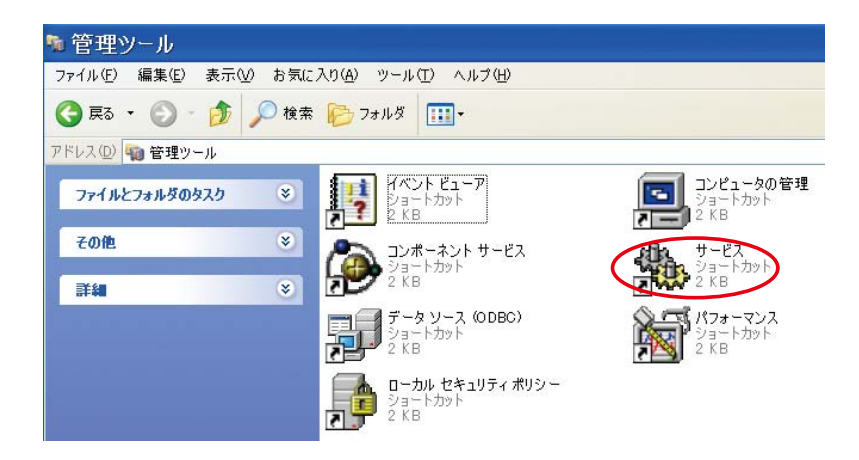

## 4 SSDP Discovery Service

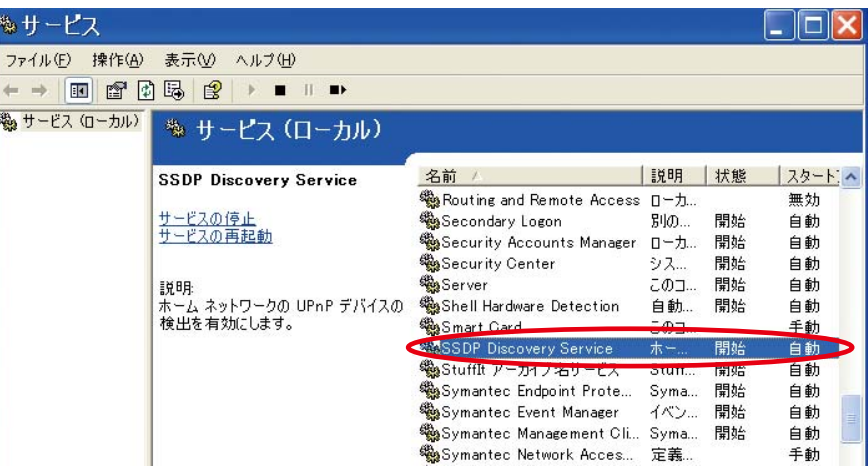

OK

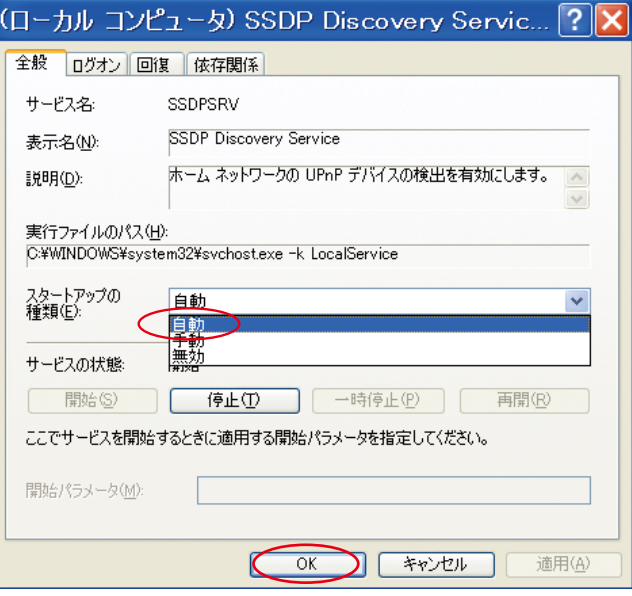

#### 6 **The Contract Entity and Plug and Play Device Universal Plug and Play Device**

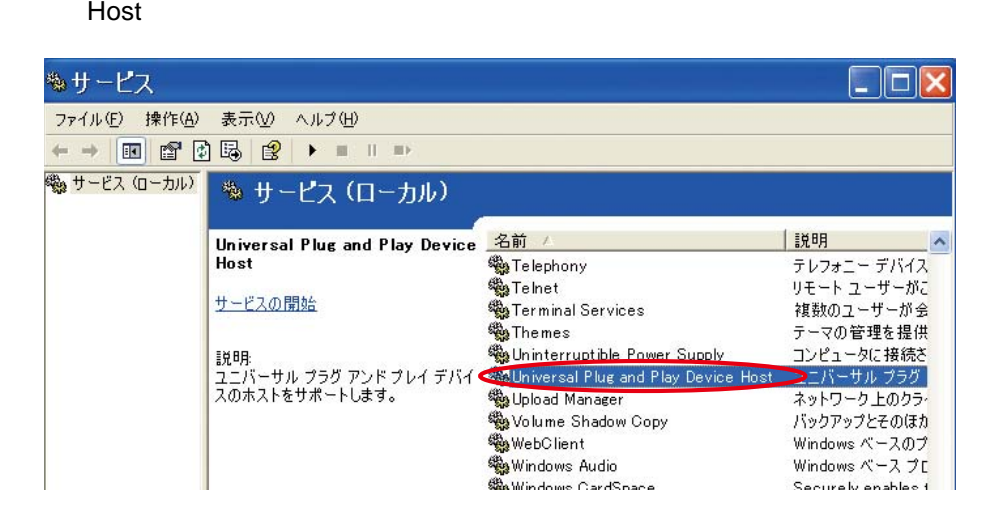

 $7 \pm 7$ 

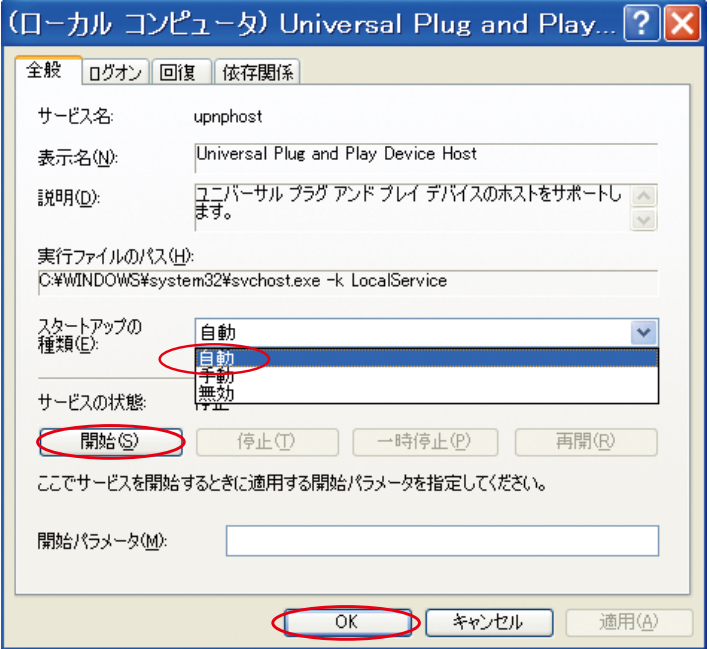

 $8$ 

<span id="page-64-0"></span>マイネットワークでの **IP** カメラスキャン

 $\mathsf{UPnP}$ 

 $\mathsf{IP}$ 

UPnP IP Camera The Text Service Service Service Service Service Service Service Service Service Service Service

Internet Exploerer

## <span id="page-65-3"></span><span id="page-65-0"></span>**B.** ARP

<span id="page-65-1"></span>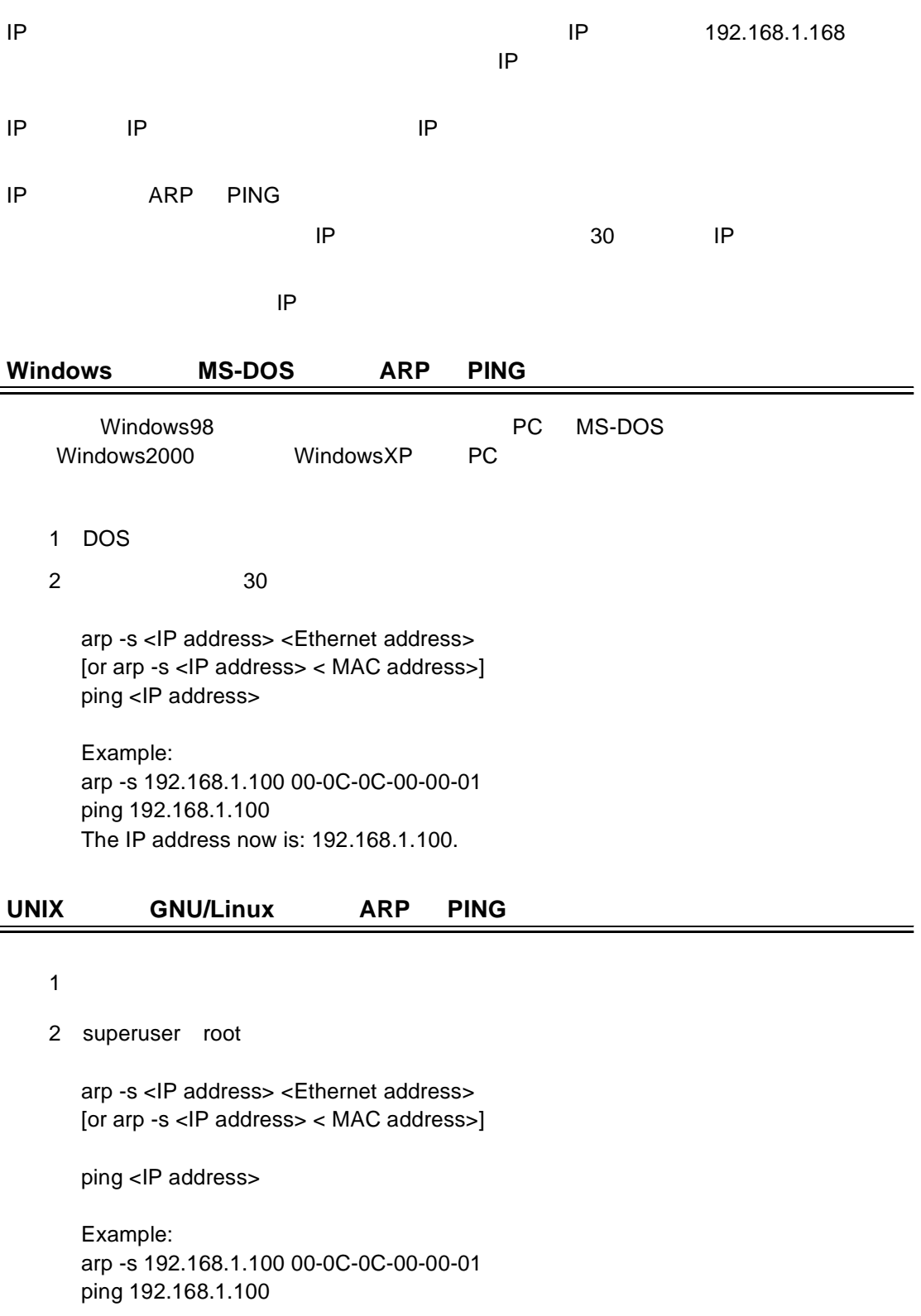

<span id="page-65-2"></span> $\mathsf{PING}$ 

## <span id="page-66-0"></span>**C. IP MPEG4**

## 3 15 / 15

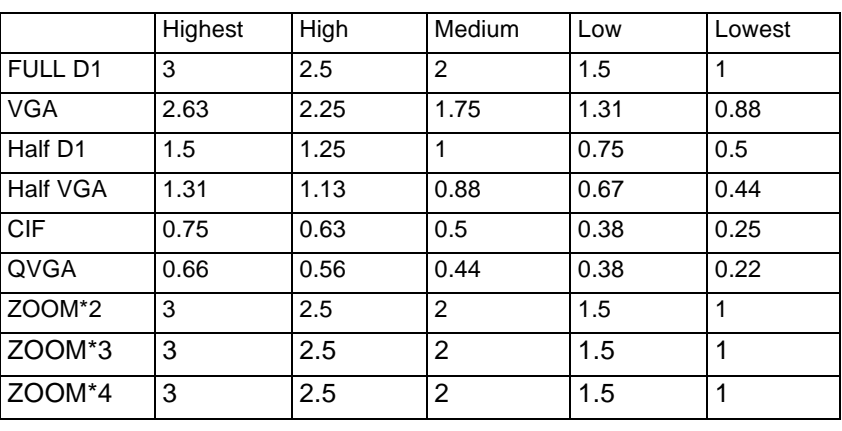

4 15 /

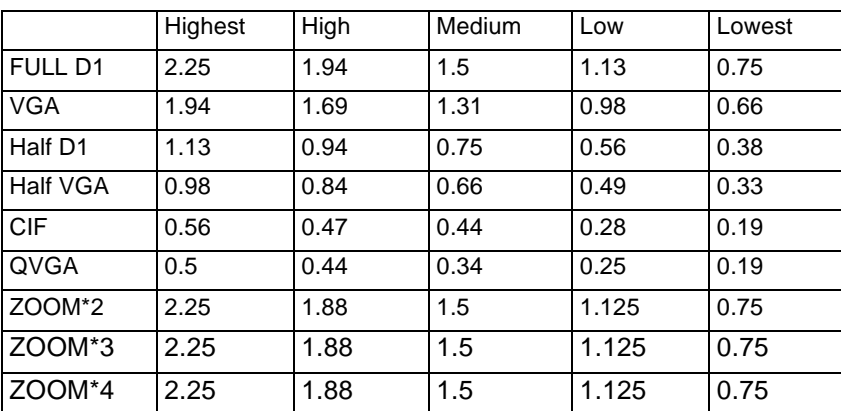

\* 単位:Mbps

## <span id="page-67-0"></span>付録 **D. FAQ**

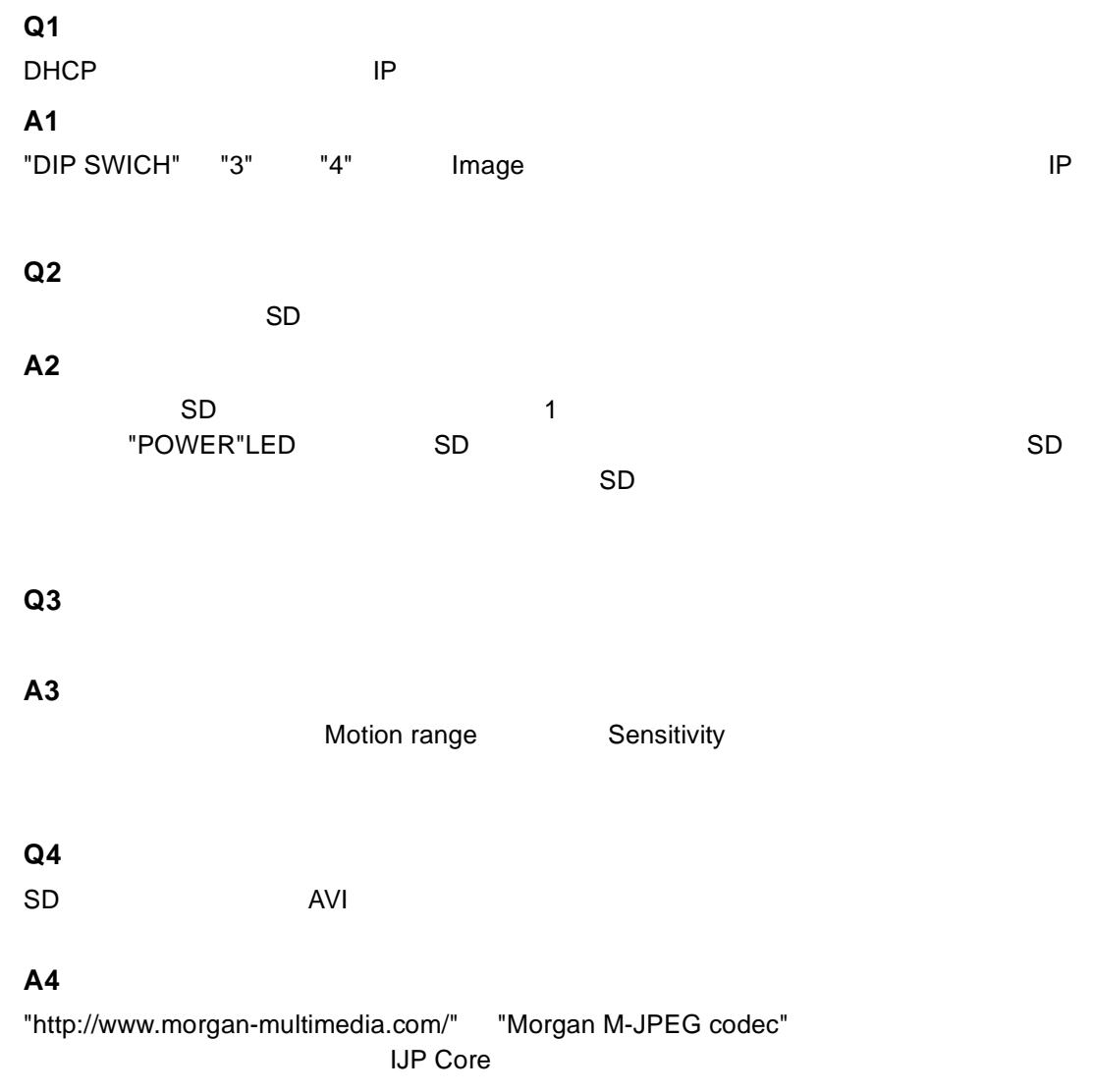

FXC11-DC-200006-R1.0

## **FXC-PV1360CN Management Guide** (**FXC11-DC-200006-R1.0**)

初版 2011 2

本ユーザマニュアルは、FXC 株式会社が制作したもので、全ての権利を

 $\frac{1}{\sqrt{2}}$ 

 $\bullet$ 

 $\blacklozenge$ 

 $\bullet$ 

RESC-PV1360CN Management Guide<br>
FXC株式会社

FXC11-DC-200006-R1.0